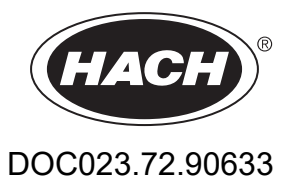

# **EZ Serie**

Benutzerhandbuch

05/2024, Ausgabe 8

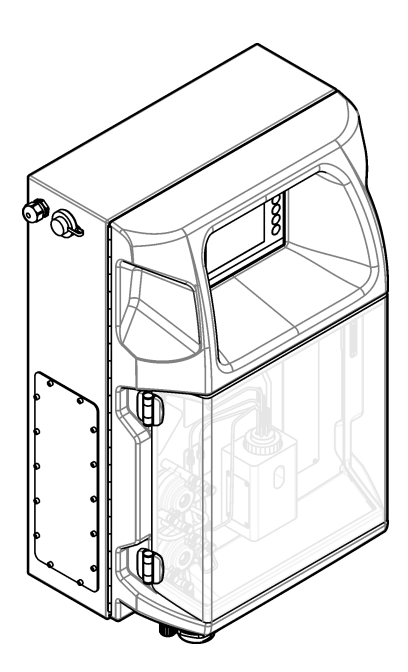

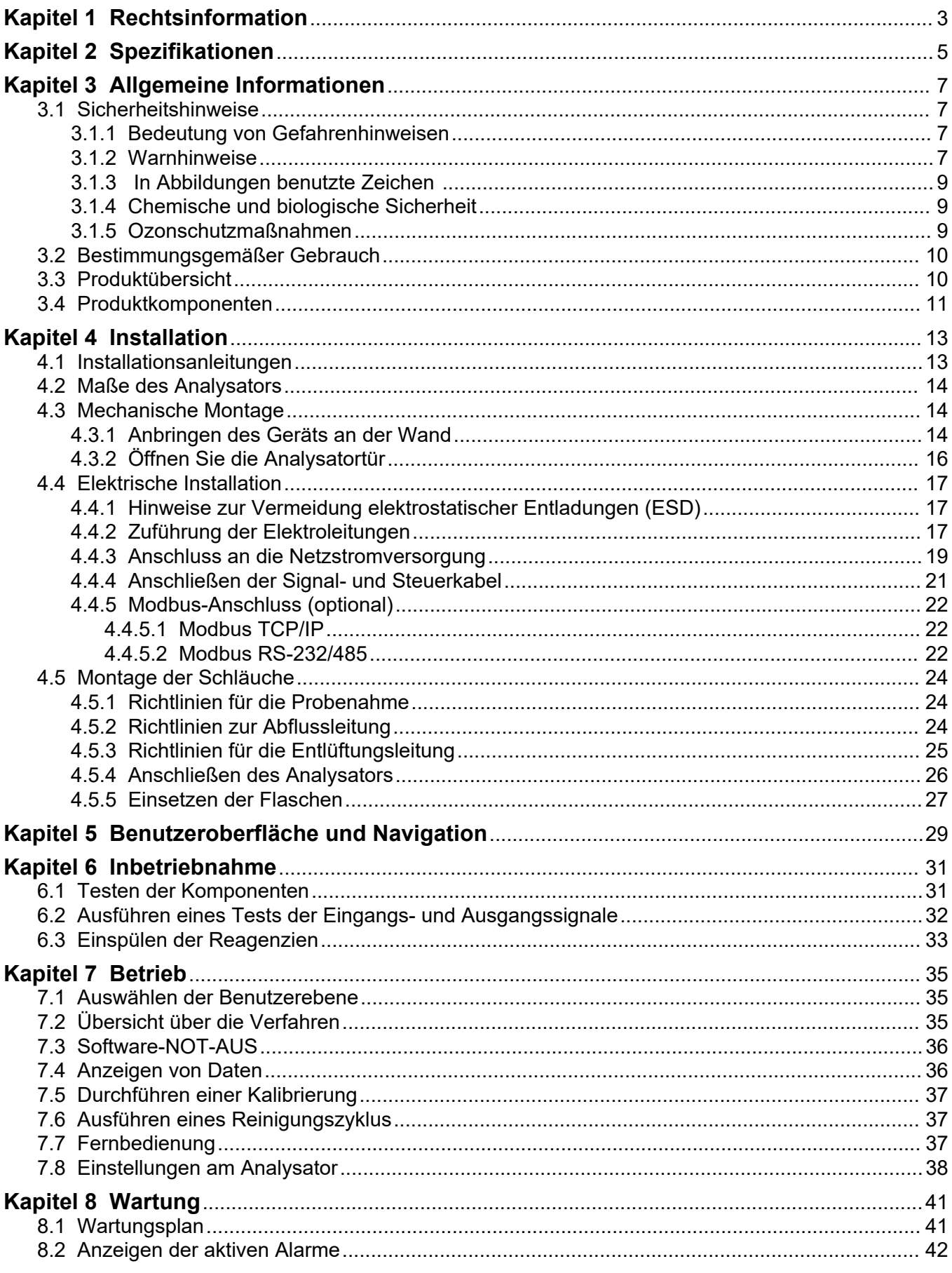

## Inhaltsverzeichnis

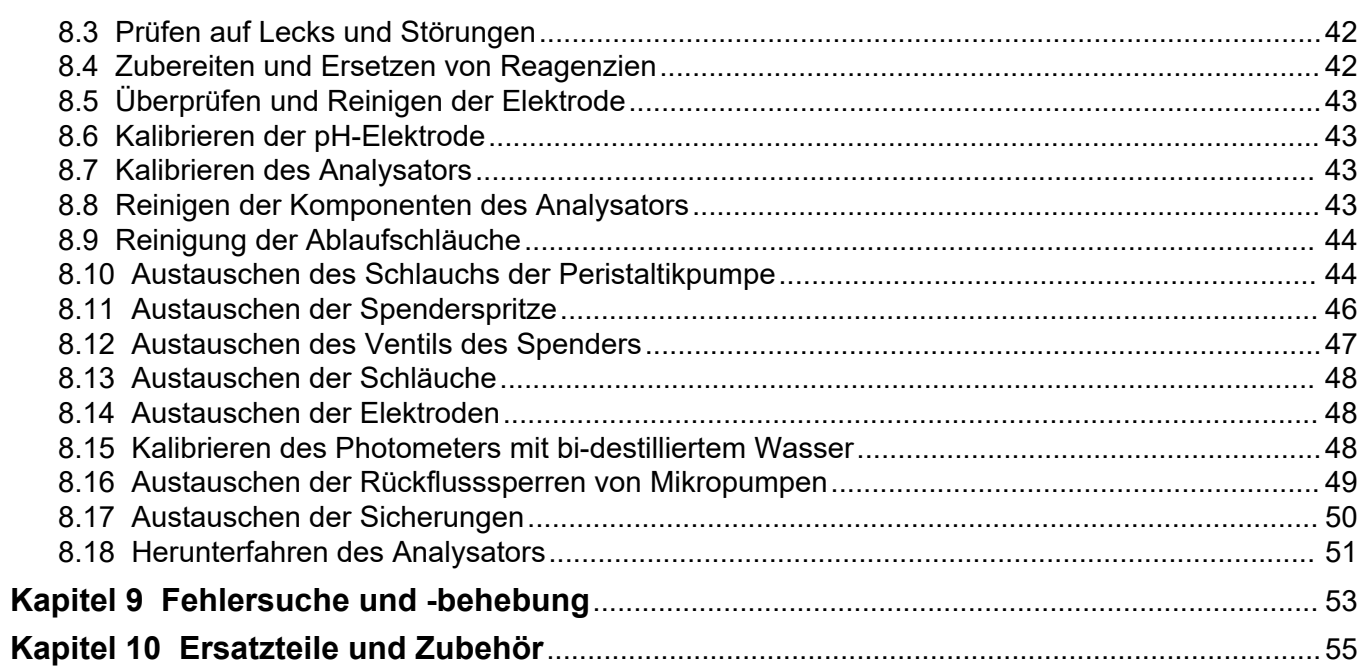

<span id="page-4-0"></span>Hersteller: AppliTek NV/SA Vertreiber: Hach Lange GmbH Die Übersetzung des Handbuchs ist vom Hersteller freigegeben.

#### Änderungen vorbehalten.

#### **Tabelle 1 Allgemeine Technische Daten**

<span id="page-6-0"></span>

| Spezifikationen              | <b>Details</b>                                                                                                    |
|------------------------------|----------------------------------------------------------------------------------------------------|
| Größe (B x H x T)            | 460 × 688 × 340 mm (18,11 × 27,09 × 13,39 Zoll)                                                                                                    |
| Gehäuse                      | Schutzart Gehäuse: IP44; ausschließlich für den Gebrauch in Innenräumen                                                                                                 |
|                              | Material Gehäuse: ABS, PMMA und beschichteter Stahl                                                                                                    |
| Gewicht                      | 25 bis 40 kg (je nach Analysator-Modell)                                                                                                    |
| Spannungsversorgung          | 110-240 V AC ±10%, 50/60 Hz <sup>1</sup>                                                                                                    |
| Leistungsaufnahme            | Max. 150 VA <sup>1</sup>                                                                                                    |
| Installationskategorie       | Ш                                                                                                    |
| Verschmutzungsgrad           | $\overline{2}$                                                                                                    |
| Betriebstemperatur           | 10 bis 30 °C, relative Luftfeuchtigkeit 5 bis 95 %, nicht kondensierend                                                                                                 |
| Lagertemperatur              | -20 bis 60 °C, relative Feuchtigkeit ≤ 95 %, nicht kondensierend                                                                                                    |
| Steuerluftzufuhr             | Trocken und ölfrei entsprechend Norm ISA-S7.0.01-1996 für Qualität der Steuerluft                                                                                       |
|                              | Mindestdruck: 6 bar (600 kPa)                                                                                                    |
| <b>Entionisiertes Wasser</b> | Zum Spülen und/oder Verdünnen                                                                                                    |
| Abfluss                      | Barometerdruck, frei liegender Auslass, mind. ø 64 mm                                                                                                    |
| Erdungsanschluss             | Trockner und sauberer Erdungsstab mit niedriger Impedanz (< 1 $\Omega$ ) mit Erdungskabel > 2,5 mm <sup>2</sup><br>(13 AWG)                                             |
| Analogeingänge               | Elektroden, Temperatur, Leitfähigkeit, Colorimeter                                                                                                    |
| Analogausgänge               | Zwei bis vier 4 - 20 mA, maximale Last: 500 $\Omega$ , galvanisch getrennt <sup>2</sup>                                                                                 |
| Digitaleingänge              | Vier digitale Eingänge: Fern-Start/Stopp (potentialfreier Kontakt) (optional)                                                                                           |
| Digitalausgänge              | Vier potentialfreie Digitalausgänge (FCT) für Ansteuerung interner Ventile/Pumpen, 24 V DC                                                                              |
|                              | Vier Treiber-Digitalausgänge für Ansteuerung externer Ventile/Pumpen, 24 V DC, 500 mA                                                                                   |
| Kommunikation                | USB-Anschluss für Datenübertragung                                                                                                    |
|                              | Optional: Ethernet, Modbus                                                                                                    |
| Relais                       | Fünf Leistungsrelais (PCT), Kontaktbelastung max. 24 V DC; 0,5 A (ohmsche Last)<br>Fünf potentialfreie Kontakte (FCT), maximale Belastung 24 V DC; 0,5 A (ohmsche Last) |
| Ethernet-Anschluss           | Controller: Intel 82551ER                                                                                                    |
|                              | Übertragungsrate: 10/100 Mbit/s                                                                                                    |
|                              | Anschluss: RJ-45 Twisted-Pair (10 Base T/100 Base T)                                                                                                    |
|                              | Kabel: S/STP (Kategorie 5)                                                                                                    |
| Alarms (Alarme)              | Alarm "Fehlfunktion" (potentialfreier Kontakt)                                                                                                    |
| Benutzeroberfläche           | Flacher TFT-Touchscreen (5,7 Zoll), IP65                                                                                                    |
|                              | Ethernet 10 M (RJ-45) NE 2000-kompatibel, CompactFlash Steckplatz                                                                                                    |
| Systemuhr                    | Lebensdauer Batterie (ca.) 4 Jahre                                                                                                    |
| Zertifizierungen             | CE- und ETL-zertifiziert gemäß UL- und CSA-Sicherheitsstandards, UKCA                                                                                                   |
| Gewährleistung               | USA: 1 Jahr, EU: 2 Jahre                                                                                                    |

<sup>1</sup> Spannungsversorgung und Leistungsaufnahme sind vom konkreten Analysator-Modell abhängig, für konkrete Angaben siehe Typenschild des Analysators.

<sup>2</sup> Mithilfe von Erweiterungsmodulen kann der Analysator mit bis zu 10 weiteren Analogausgängen versehen werden.

## **Technische Daten Beschreibung** Verbindung **Remote-TCP/IP-Server IP-Adresse 192.168.10.180<sup>3</sup>** Serviceport 502 Modbus-Adressbereich and a model and the 40001 - … Protokoll für Lesen/Schreiben **Holding-Register** Holding-Register

#### **Tabelle 2 Ethernet-Konfiguration**

## **Tabelle 3 RS-232/485-Konfiguration (optional)**

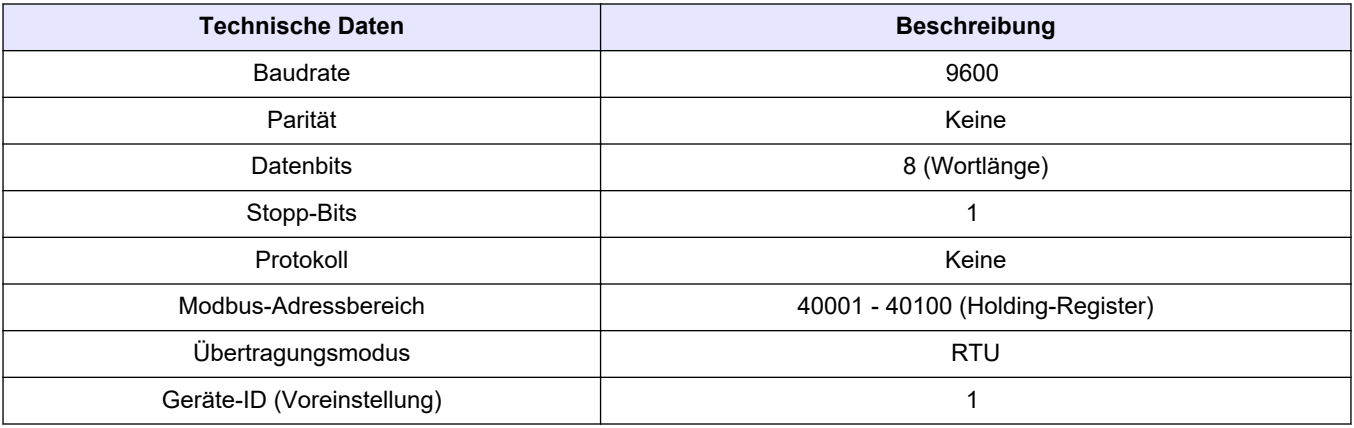

<sup>3</sup> Standardeinstellung, vom Benutzer programmierbar

Der Hersteller haftet in keinem Fall für Schäden, die aus einer unsachgemäßen Verwendung des Produkts oder der Nichteinhaltung der Anweisungen in der Bedienungsanleitung resultieren. Der Hersteller behält sich jederzeit und ohne vorherige Ankündigung oder Verpflichtung das Recht auf Verbesserungen an diesem Handbuch und den hierin beschriebenen Produkten vor. Überarbeitete Ausgaben der Bedienungsanleitung sind auf der Hersteller-Webseite erhältlich.

## <span id="page-8-0"></span>**3.1 Sicherheitshinweise**

Der Hersteller ist nicht für Schäden verantwortlich, die durch Fehlanwendung oder Missbrauch dieses Produkts entstehen, einschließlich, aber ohne Beschränkung auf direkte, zufällige oder Folgeschäden, und lehnt jegliche Haftung im gesetzlich zulässigen Umfang ab. Der Benutzer ist selbst dafür verantwortlich, schwerwiegende Anwendungsrisiken zu erkennen und erforderliche Maßnahmen durchzuführen, um die Prozesse im Fall von möglichen Gerätefehlern zu schützen.

Bitte lesen Sie dieses Handbuch komplett durch, bevor Sie dieses Gerät auspacken, aufstellen oder bedienen. Beachten Sie alle Gefahren- und Warnhinweise. Nichtbeachtung kann zu schweren Verletzungen des Bedieners oder Schäden am Gerät führen.

Vergewissern Sie sich, dass der Schutz, den dieses Gerät bietet, nicht beeinträchtigt wird. Bauen Sie das Gerät nicht anders ein, als in der Bedienungsanleitung angegeben.

#### **3.1.1 Bedeutung von Gefahrenhinweisen**

## **G E F A H R**

Kennzeichnet eine mögliche oder drohende Gefahrensituation, die, wenn sie nicht vermieden wird, zum Tod oder zu schweren Verletzungen führt.

## **W A R N U N G**

Kennzeichnet eine mögliche oder drohende Gefahrensituation, die, wenn sie nicht vermieden wird, zum Tod oder zu schweren Verletzungen führen kann.

**AVORSICHT** 

Kennzeichnet eine mögliche Gefahrensituation, die zu leichteren Verletzungen führen kann.

## *A C H T U N G*

Kennzeichnet eine Situation, die, wenn sie nicht vermieden wird, das Gerät beschädigen kann. Informationen, die besonders beachtet werden müssen.

#### **3.1.2 Warnhinweise**

Lesen Sie alle am Gerät angebrachten Aufkleber und Hinweise. Nichtbeachtung kann Verletzungen oder Beschädigungen des Geräts zur Folge haben. Im Handbuch wird in Form von Warnhinweisen auf die am Gerät angebrachten Symbole verwiesen.

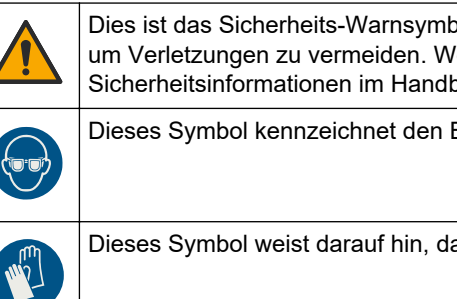

Dies ist das Sicherheits-Warnsymbol. Befolgen Sie alle Sicherheitshinweise im Zusammenhang mit diesem Symbol, um Verletzungen zu vermeiden. Wenn es am Gerät angebracht ist, beachten Sie die Betriebs- oder Sicherheitsinformationen im Handbuch.

Dieses Symbol kennzeichnet den Bedarf für einen Augenschutz.

Dieses Symbol weist darauf hin, dass Schutzhandschuhe getragen werden müssen.

## **Allgemeine Informationen**

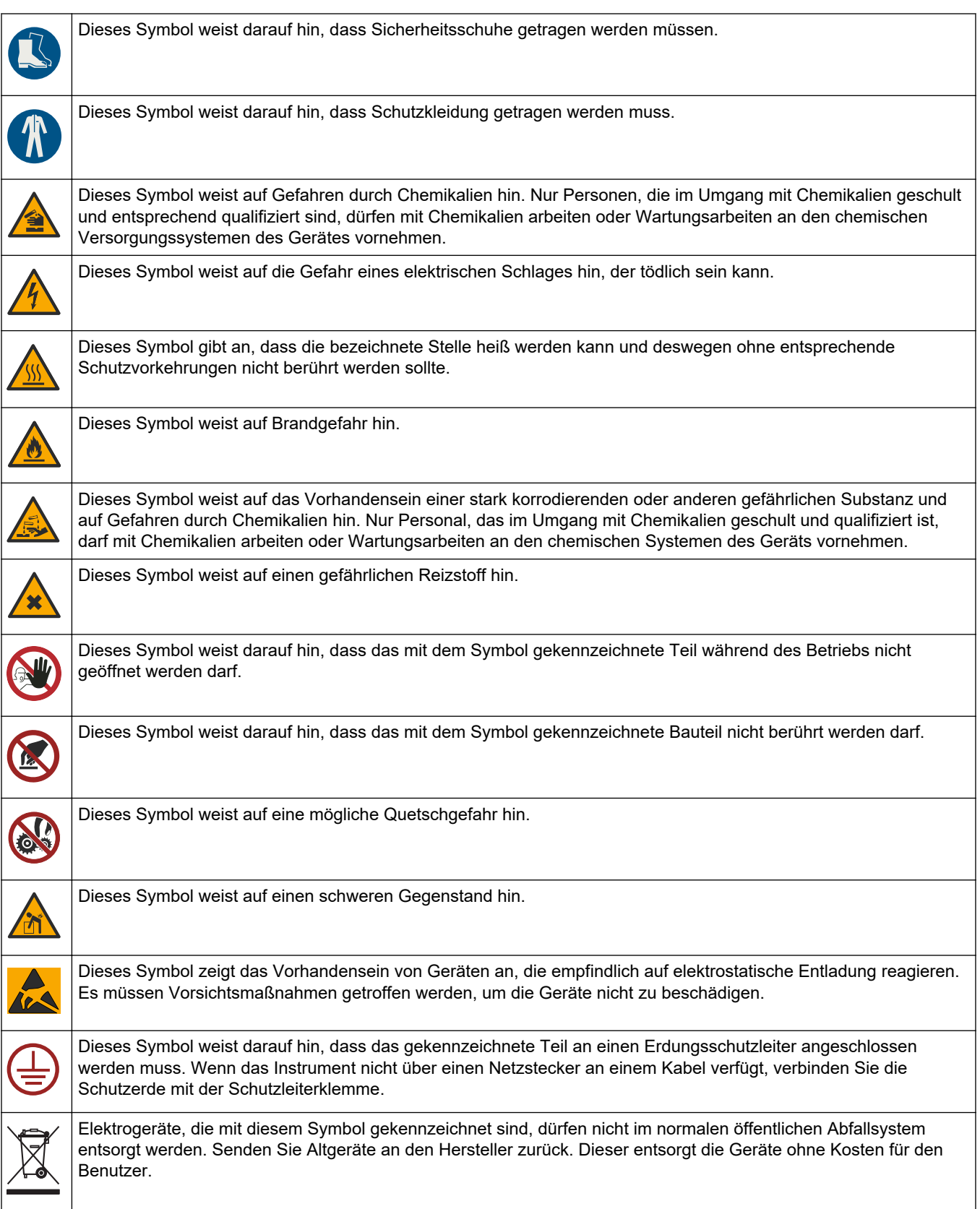

### <span id="page-10-0"></span>**3.1.3 In Abbildungen benutzte Zeichen**

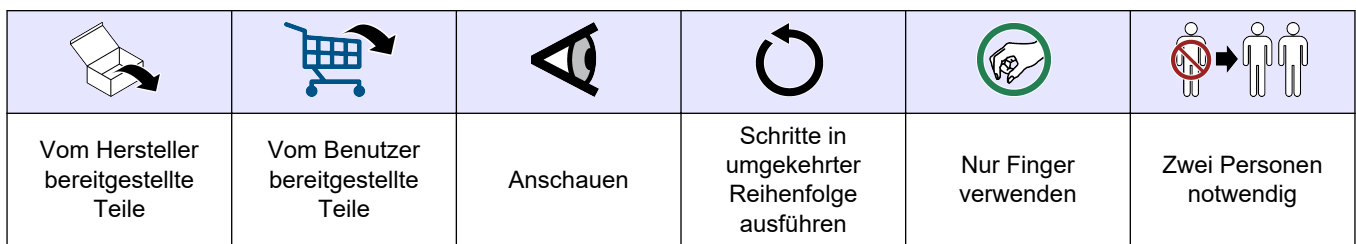

### **3.1.4 Chemische und biologische Sicherheit**

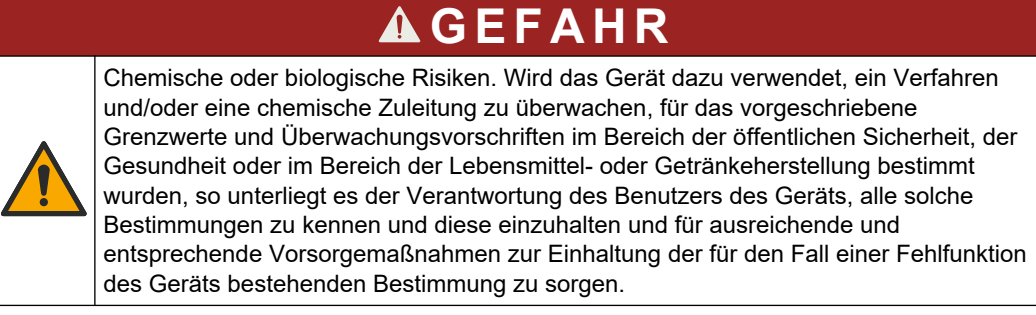

### **3.1.5 Ozonschutzmaßnahmen**

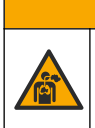

# **AVORSICHT**

Gefahr durch das Einatmen von Ozon. Dieses Gerät erzeugt Ozon, das in den Geräten, insbesondere in den internen Rohrleitungen, enthalten ist. Unter Fehlerbedingungen kann das Ozon freigesetzt werden.

Es wird empfohlen, den Abgasanschluss gemäß den geltenden Anforderungen an einen Abzug oder an die Gebäudeaußenseite anzuschließen.

Auch geringe Ozonkonzentrationen können empfindliche Nasen-, Bronchial- und Lungenmembrane schädigen. Bei ausreichender Konzentration kann Ozon Kopfschmerzen, Husten, Augen-, Nasen- und Rachenreizung verursachen. Die betroffene Person sollte sofort in einen Bereich mit nicht verunreinigter Luft gebracht werden. Außerdem sind unverzüglich Erste-Hilfe-Maßnahmen einzuleiten.

Die Art und Härte der Symptome basiert auf der Konzentration und der Zeit (n), die Personen dieser Konzentration ausgesetzt sind. Bei einer Ozonvergiftung kommt es zu einem oder mehreren der folgenden Symptome:

- Reizung oder Brennen von Augen, Nase oder Rachen
- **Mattigkeit**
- Stirnseitiger Kopfschmerz
- Druckgefühl unter dem Brustbein
- Gefühl von Druck oder Einengung
- Saurer Geschmack im Mund
- Asthma

Bei einer schwereren Ozonvergiftung können folgende Symptome auftreten: Atemnot, Husten, Erstickungsgefühl, Herzrasen, Schwindel, niedriger Blutdruck, Krämpfe, Schmerzen im Brustkorb und allgemeine körperliche Schmerzen. Ozon kann eine oder mehrere Stunden nach dem Einatmen zu einem Lungenödem führen.

## <span id="page-11-0"></span>**3.2 Bestimmungsgemäßer Gebrauch**

Die Hach Analysatoren der EZ-Serie sind für den Einsatz durch Personen vorgesehen, die mehrere Wasserqualitätsparameter in Proben aus Industrie- und Umweltanwendungen messen. Die Hach Analysatoren der EZ-Serie behandeln oder verändern Wasser nicht und werden nicht zur Kontrolle von Verfahren verwendet.

## **3.3 Produktübersicht**

## *A C H T U N G*

Material aus Perchlorat – besondere Handhabung kann nötig sein. Siehe [www.dtsc.ca.gov/perchlorate.](HTTP://WWW.DTSC.CA.GOV/PERCHLORATE) Diese Perchlorat-Warnung bezieht sich nur auf Primärbatterien (separat enthalten oder im Gerät installiert) beim Verkauf oder Vertrieb in Kalifornien (USA).

Die Hach Analysatoren der EZ-Serie sind Online-Analysatoren für Anwendungen in Industrie und Umweltschutz. Diese Analysatoren können einen oder mehrere Parameter aus Wasserproben ermitteln. Siehe [Abbildung 1.](#page-12-0)

Die Probe gelangt durch die Probenleitung in den Analysator. Mit Pumpen, Ventilen und Spritzen transportiert der Analysator die Probe und die Reagenzien zur Messzelle auf der Analyseplatte. Nach Abschluss des Messzyklus leitet der Analysator die Probe durch die Abflussleitung aus. Die Analyseergebnisse werden im Display des Bedienfelds angezeigt. Anhand des Bedienfelds wird der Analysator konfiguriert und bedient. Die Analysator-Daten (d.h. Trends, Alarme, Analyseergebnisse und Datenprotokolldateien) werden in der Datenverarbeitungseinheit des Analysators gespeichert.

Mit dem Analysator wird ein Sortiment von Reagenzflaschen für Reagenzien und Lösungen geliefert. In Abhängigkeit von den Analyseverfahren ist möglicherweise eine Aufbereitung der Proben erforderlich. Auf Wunsch sind Probenaufbereitungskits für die Probenleitung erhältlich.

Verschiedene Analysator-Serien stehen zur Verfügung. Diese Serien unterscheiden sich in Messverfahren und gemessenen Parametern:

- EZ 1000 Serie kolorimetrische Online-Analysatoren für allgemeine Wasseranalyse (chemische Parameter) und Nährstoffanalyse (z.B. Nitrat, Phosphat, Ammoniak)
- EZ 2000 Serie kolorimetrische Online-Analysatoren mit Digestion für allgemeine Wasseranalyse (chemische Parameter) und Nährstoffanalyse (z.B. Nitrat, Phosphat, Ammoniak)
- EZ 3000 Serie ionenselektive (ISE) Online-Analysatoren für die allgemeine Wasseranalyse
- EZ 4000 Serie titrimetrische Online-Analysatoren für allgemeine Wasseranalyse (chemische Parameter)
- EZ 5000 Serie titrimetrische Multiparameter-Online-Analysatoren für allgemeine Wasseranalyse (chemische Parameter)
- EZ 6000 Serie voltammetrische Online-Analysatoren für Analyse von Schwer-/Spurenmetallen (z.B. Ag, As, Cr, Hg, Pb, Se)
- EZ 7x00 Serie Online-Analysatoren für industrielle Anwendungen (z.B. CSB, TOC, Gesamtstickstoff, Gesamtphosphor, FOS/TAC-Wert [Verhältnis der flüchtigen organischen Säuren (FOS) zur Carbonat-Pufferkapazität (TAC)], Toxizität Zufluss, Internationale Bitterstoffeinheiten, Adenosintriphosphat)

Der EZ Analysator verfügt über verschiedene Optionen wie: Probenerkennung, Füllstandserkennung für Reagenzflaschen, Fern-Start/Stopp, automatische Validierung, automatische Kalibrierung, automatische Reinigung, RS232 und Modbus.

#### <span id="page-12-0"></span>**Abbildung 1 Produktübersicht**

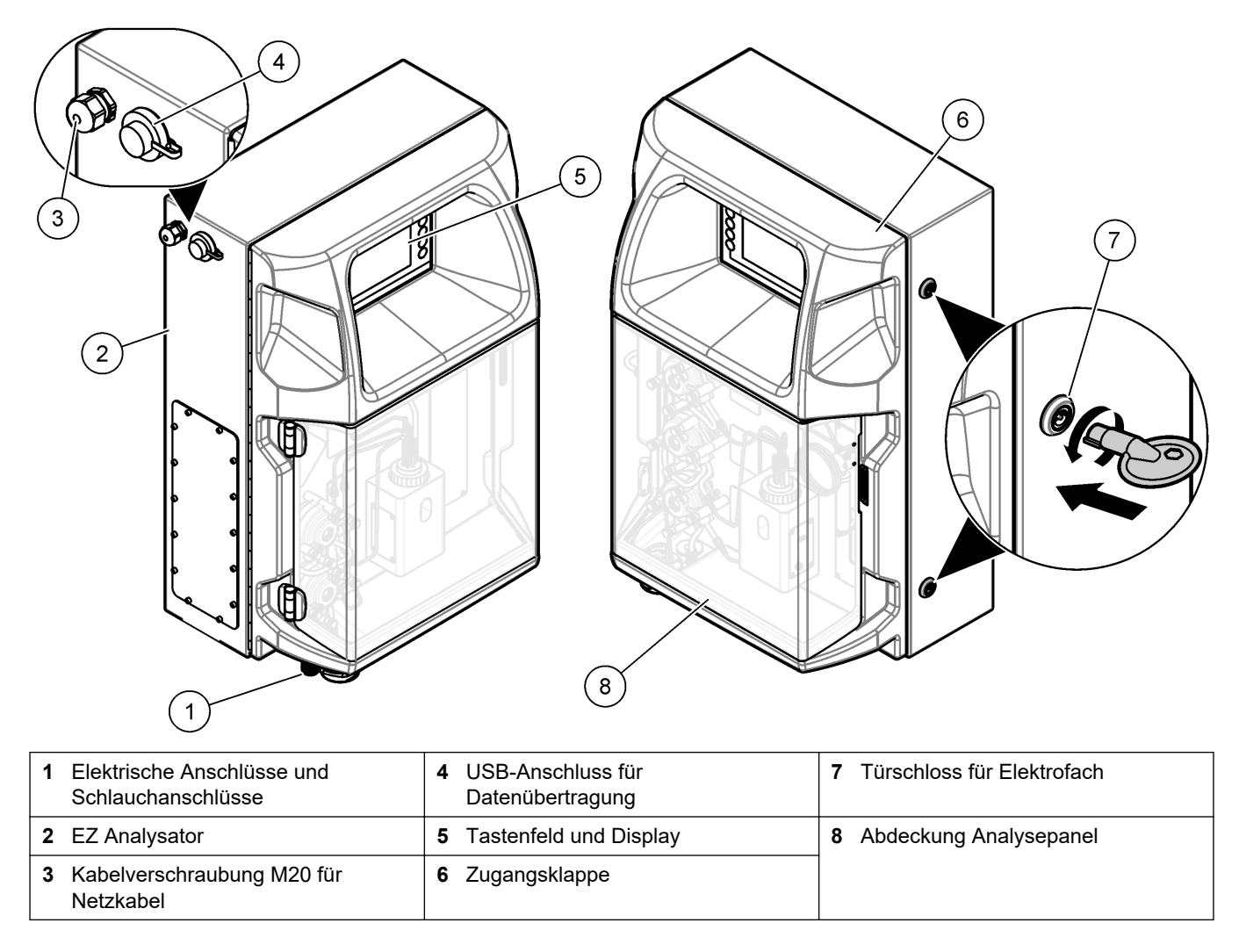

## **3.4 Produktkomponenten**

Stellen Sie sicher, dass Sie alle Teile erhalten haben. Siehe [Abbildung 2](#page-13-0). Wenn Komponenten fehlen oder beschädigt sind, kontaktieren Sie bitte umgehend den Hersteller oder Verkäufer.

#### <span id="page-13-0"></span>**Abbildung 2 Produktkomponenten**

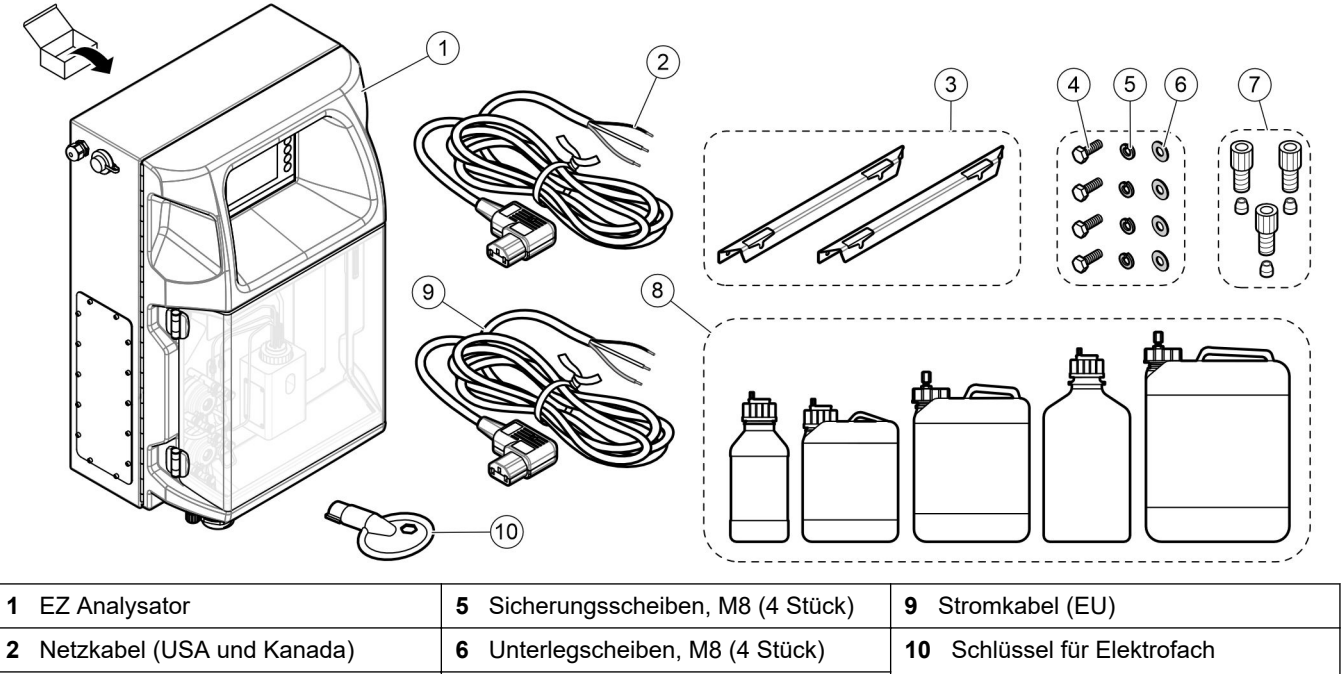

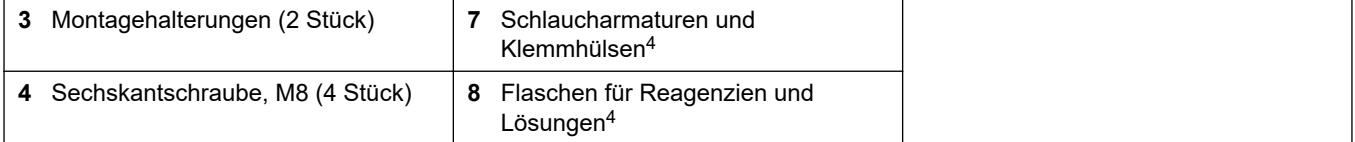

<sup>4</sup> Menge und Typ sind vom konkreten Analysator abhängig.

## <span id="page-14-0"></span>**Kapitel 4 Installation**

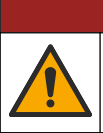

## **G E F A H R**

Mehrere Gefahren. Nur qualifiziertes Personal sollte die in diesem Kapitel des Dokuments beschriebenen Aufgaben durchführen.

### **4.1 Installationsanleitungen**

## **W A R N U N G**

Brandgefahr. Der Benutzer ist dafür verantwortlich sicherzustellen, dass die erforderlichen Vorsichtsmaßnahmen ergriffen werden, wenn das Gerät in einem Verfahren genutzt wird, bei dem brennbare Flüssigkeiten verwendet werden. Stellen Sie sicher, dass Sie die korrekten Vorsichtsmaßnahmen und Sicherheitsprotokolle verwenden. Diese umfassen unter anderem die Kontrolle von ausgelaufenen Flüssigkeiten, korrekte Belüftung, Verwendung nur im Beisein des Bedieners sowie ständige Beaufsichtigung des Geräts, während es mit Strom versorgt wird.

# **AVORSICHT**

Gefahr durch Kontakt mit Chemikalien. Halten Sie sich an die Sicherheitsmaßnahmen im Labor, und tragen Sie Schutzkleidung entsprechend den Chemikalien, mit denen Sie arbeiten. Beachten Sie die Sicherheitsprotokolle in den aktuellen Materialsicherheitsdatenblättern (MSDS/SDB).

## **AVORSICHT**

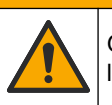

Gefahr durch Kontakt mit Chemikalien. Entsorgen Sie Chemikalien und Abfälle gemäß lokalen, regionalen und nationalen Vorschriften.

- Installieren Sie den Analysator in geschlossenen Räumen in einer ungefährlichen Umgebung.
- Installieren Sie den Analysator in einer Umgebung, die vor korrosiven Flüssigkeiten geschützt ist.
- Installieren Sie den Analysator an einen sauberen, trockenen, gut belüfteten und temperaturgeregelten Ort.
- Installieren Sie den Analysator so nahe wie möglich an der Entnahmestelle.
- Installieren Sie den Analysator nicht in direktem Sonnenlicht oder in der Nähe einer Wärmequelle.
- Achten Sie darauf, dass am Installationsort ausreichend Spielraum vorhanden ist, um die Leitungen verlegen und die elektrischen Verbindungen anschließen zu können.
- Vergewissern Sie sich, dass vor dem Analysator ausreichend Platz zum Öffnen der Analysatortür bleibt. Siehe [Maße des Analysators](#page-15-0) auf Seite 14.
- Vergewissern Sie sich, dass die Umgebungsbedingungen den Betriebsspezifikationen entsprechen. Siehe [Spezifikationen](#page-6-0) auf Seite 5.

Obwohl der Analysator nicht für die Verwendung mit entflammbaren Proben entwickelt wurde, verwenden einige EZ-Analysatoren entflammbare Reagenzien. Wenn der Analysator entflammbare Reagenzien verwendet, beachten Sie die folgenden Sicherheitsvorschriften:

- Halten Sie den Analysator von Hitze, Funken und offenem Feuer fern.
- Essen, trinken oder rauchen Sie nicht in der Nähe des Analysators.
- Verwenden Sie ein lokales Entlüftungssystem.
- Verwenden Sie funken- und explosionsgeschützte Geräte und Beleuchtungssysteme.
- <span id="page-15-0"></span>• Verhindern Sie elektrostatische Entladungen. Siehe [Hinweise zur Vermeidung](#page-18-0) [elektrostatischer Entladungen \(ESD\)](#page-18-0) auf Seite 17.
- Reinigen und trocknen Sie das Gerät vor der Verwendung vollständig.
- Waschen Sie vor Pausen und nach Beenden der Arbeit Ihre Hände.
- Legen Sie kontaminierte Kleidung ab. Waschen Sie die Kleidung vor dem erneuten Tragen.
- Diese Flüssigkeiten müssen im Einklang mit den Anforderungen der lokalen Aufsichtsbehörden im Hinblick auf die Belastungsgrenzwerte behandelt werden.

### **4.2 Maße des Analysators**

#### **Abbildung 3 Maße des Analysators**

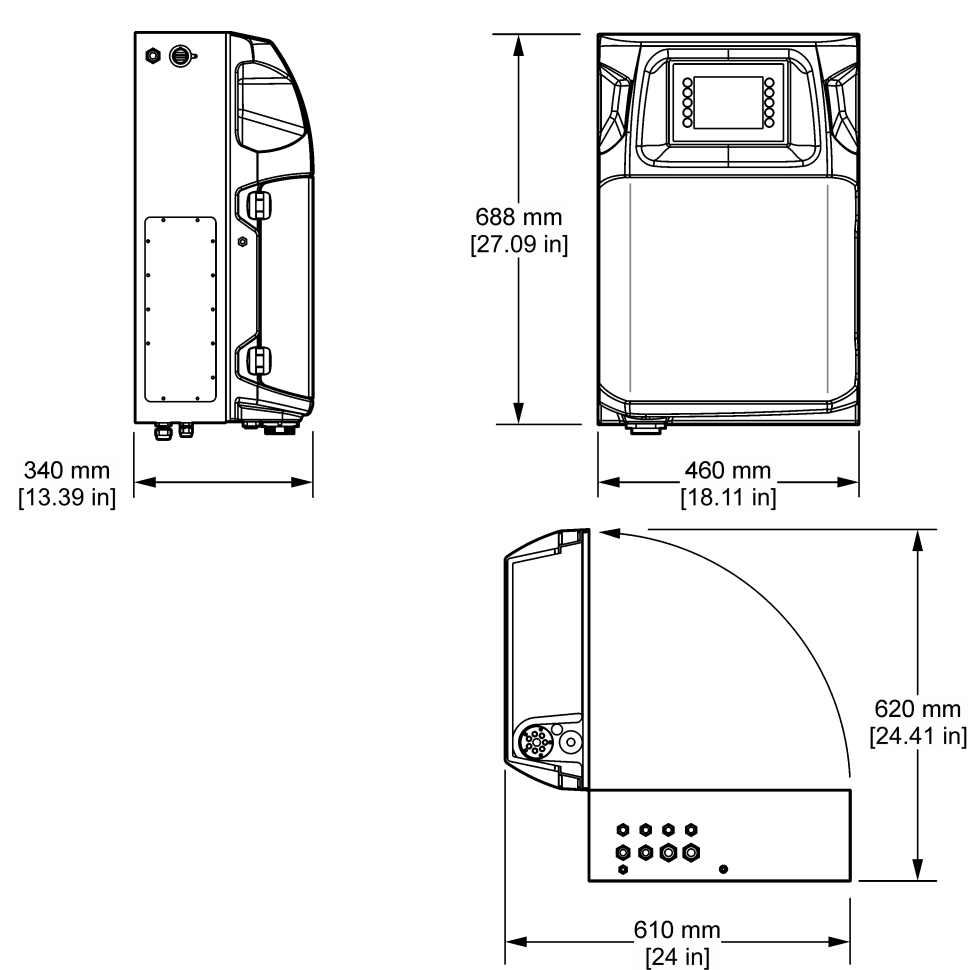

### **4.3 Mechanische Montage**

**4.3.1 Anbringen des Geräts an der Wand**

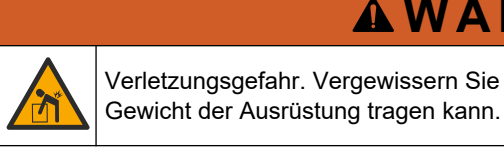

Verletzungsgefahr. Vergewissern Sie sich, dass die Wandbefestigung das vierfache

**W A R N U N G**

## **W A R N U N G**

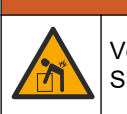

Verletzungsgefahr. Geräte oder Komponenten sind schwer. Bewegen oder installieren Sie diese nicht allein.

## **W A R N U N G**

Verletzungsgefahr. Das Gerät ist schwer. Stellen Sie sicher, dass das Gerät fest an einer Wand, auf einem Tisch oder auf dem Boden montiert ist, um eine sichere Bedienung zu gewährleisten.

Bringen Sie das Gerät aufrecht und waagerecht an einer ebenen, vertikalen Wand an. Installieren Sie das Gerät an einem Ort und in einer Position, an dem der Benutzer das Gerät leicht von der Stromquelle trennen kann. Berücksichtigen Sie die folgenden bebilderten Schritte. Das Befestigungsmaterial ist vom Benutzer zu stellen. Stellen Sie sicher, dass die Befestigung ausreichend Gewicht tragen kann (circa 160 kg). Die Wanddübel müssen passend für die Wandbeschaffenheit ausgewählt und auch hierfür zugelassen sein.

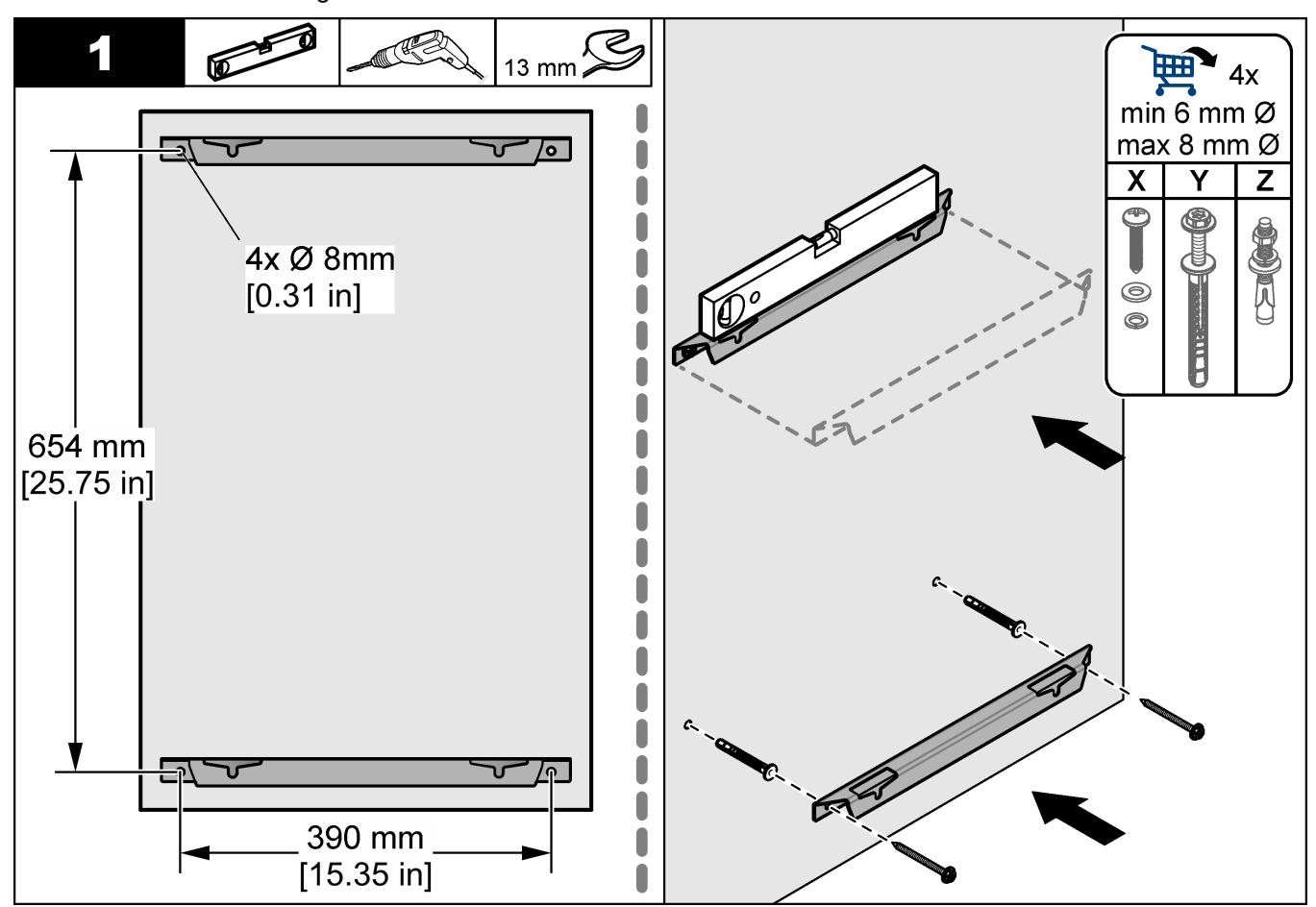

### <span id="page-17-0"></span>**Installation**

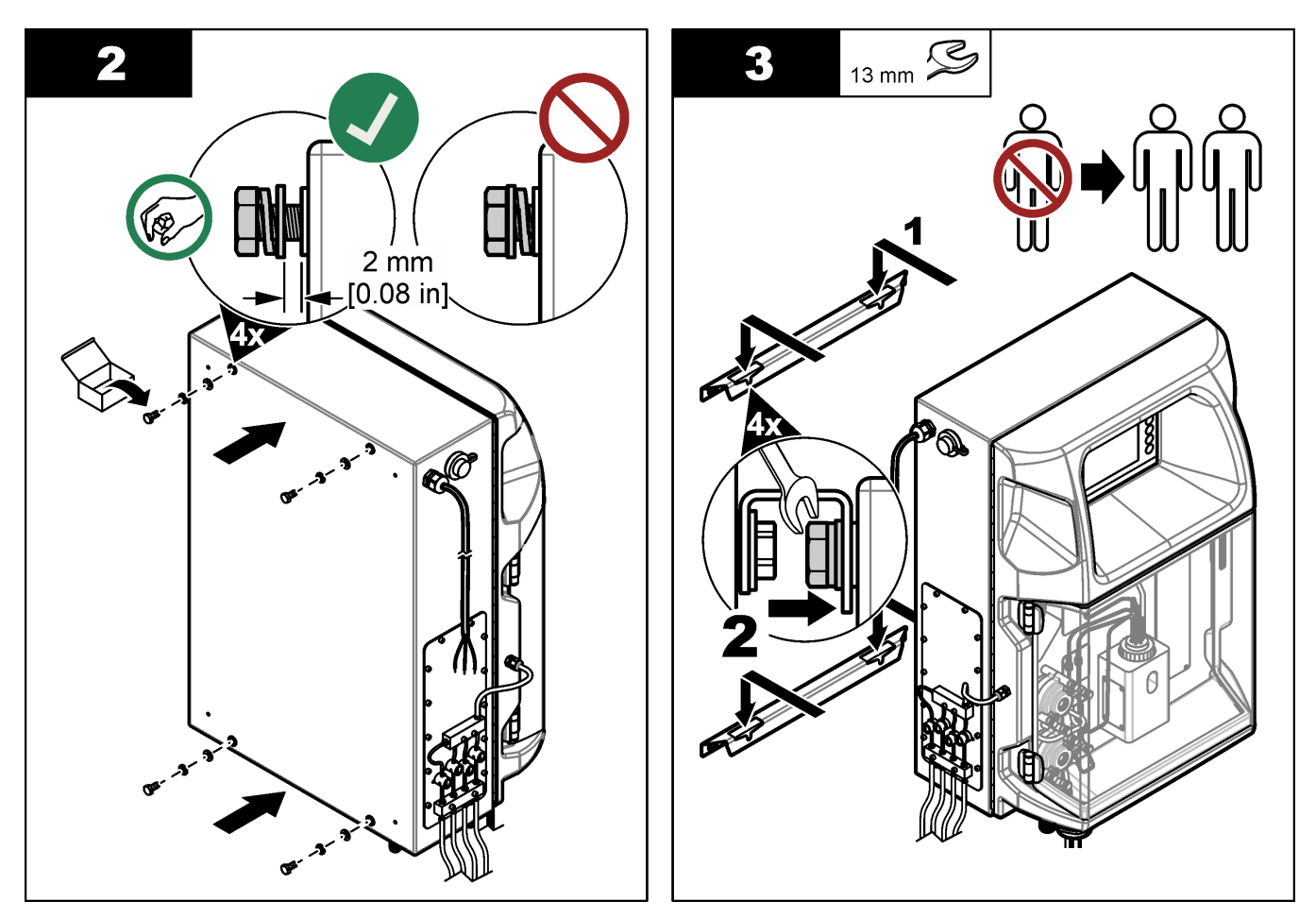

## **4.3.2 Öffnen Sie die Analysatortür**

Verwenden Sie den mitgelieferten Schlüssel, um die zwei Verriegelungen an der Seite des Analysators zu entriegeln. Öffnen Sie die Tür des Analysators, um Zugang zu den Kabeln und Leitungen zu erhalten. Siehe Abbildung 4. Stellen Sie sicher, dass die Tür vor dem Betrieb geschlossen wird, um das Gehäuse und die Sicherheitsstufe zu erhalten.

**Abbildung 4 Öffnen Sie die Analysatortür**

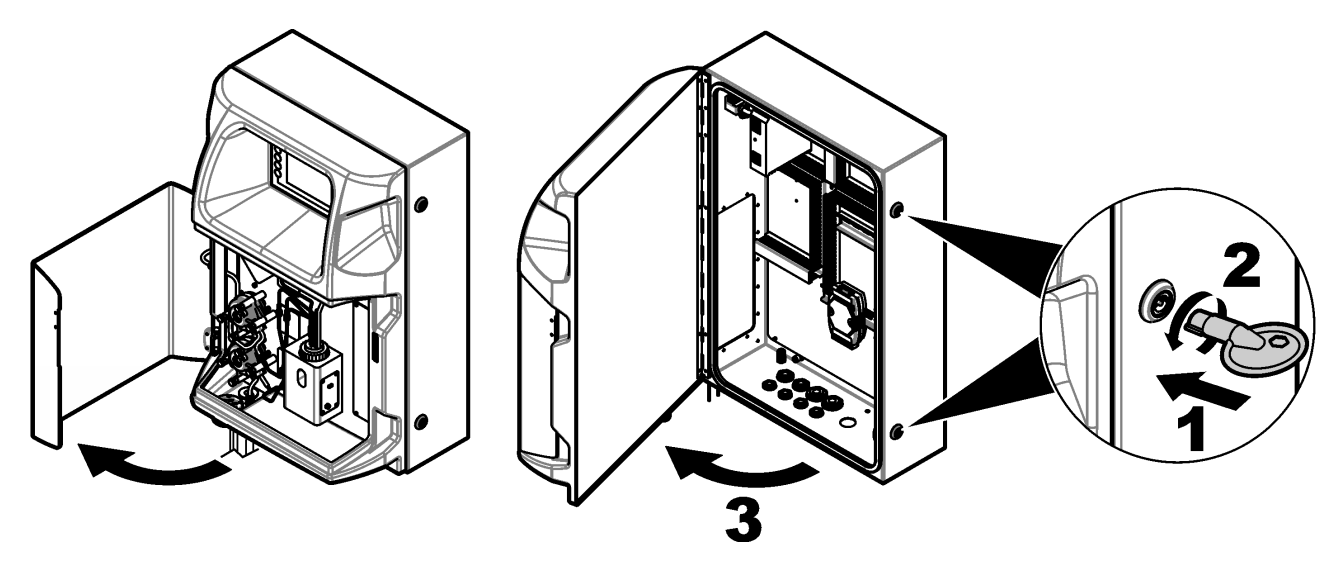

## <span id="page-18-0"></span>**4.4 Elektrische Installation**

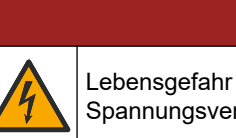

**G E F A H R**

Lebensgefahr durch Stromschlag. Trennen Sie das Gerät immer von der Spannungsversorgung, bevor Sie elektrische Anschlüsse herstellen.

### **4.4.1 Hinweise zur Vermeidung elektrostatischer Entladungen (ESD)**

## *A C H T U N G*

Möglicher Geräteschaden. Empfindliche interne elektronische Bauteile können durch statische Elektrizität beschädigt werden, wobei dann das Gerät mit verminderter Leistung  $\tilde{r}$ funktioniert oder schließlich ganz ausfällt.

Befolgen Sie die Schritte in dieser Anleitung, um ESD-Schäden am Gerät zu vermeiden.

- Berühren Sie eine geerdete Metallfläche, wie beispielsweise des Gehäuse eines Geräts, einen Metallleiter oder ein Rohr, um statische Elektrizität vom Körper abzuleiten.
- Vermeiden Sie übermäßige Bewegung. Verwenden Sie zum Transport von Komponenten, die gegen statische Aufladungen empfindlich sind, Antistatikfolie oder antistatische Behälter.
- Tragen Sie ein Armband, das mit einem geerdeten Leiter verbunden ist.
- Arbeiten Sie in einem elektrostatisch sicheren Bereich mit antistatischen Fußbodenbelägen und Arbeitsunterlagen

#### **4.4.2 Zuführung der Elektroleitungen**

Führen Sie die Kabel für Kommunikation, Relais bzw. Ein-/Ausgangsmodul von außen durch die entsprechenden Kabelverschraubungen an die entsprechenden Anschlussklemmen heran. Siehe [Abbildung 5](#page-19-0). In den [Spezifikationen](#page-6-0) auf Seite 5 finden Sie Anforderungen an den Leitungsquerschnitt. Belassen Sie in nicht genutzten Kabeldurchführungen die Stopfen.

Öffnen Sie die Klappe, um Zugang zu den Elektroanschlüssen zu erhalten. Die Elektroanschlüsse sind in [Abbildung 6](#page-20-0) dargestellt.

Als Netzschalter ist ein Leitungsschutzschalter installiert. Bei Auftreten eines Überstroms (z.B. bei Kurzschluss) oder einer Überspannung trennt dieser Schutzschalter den Analysator automatisch vom Wechselstromnetz.

#### <span id="page-19-0"></span>**Abbildung 5 Elektrische Zugänge**

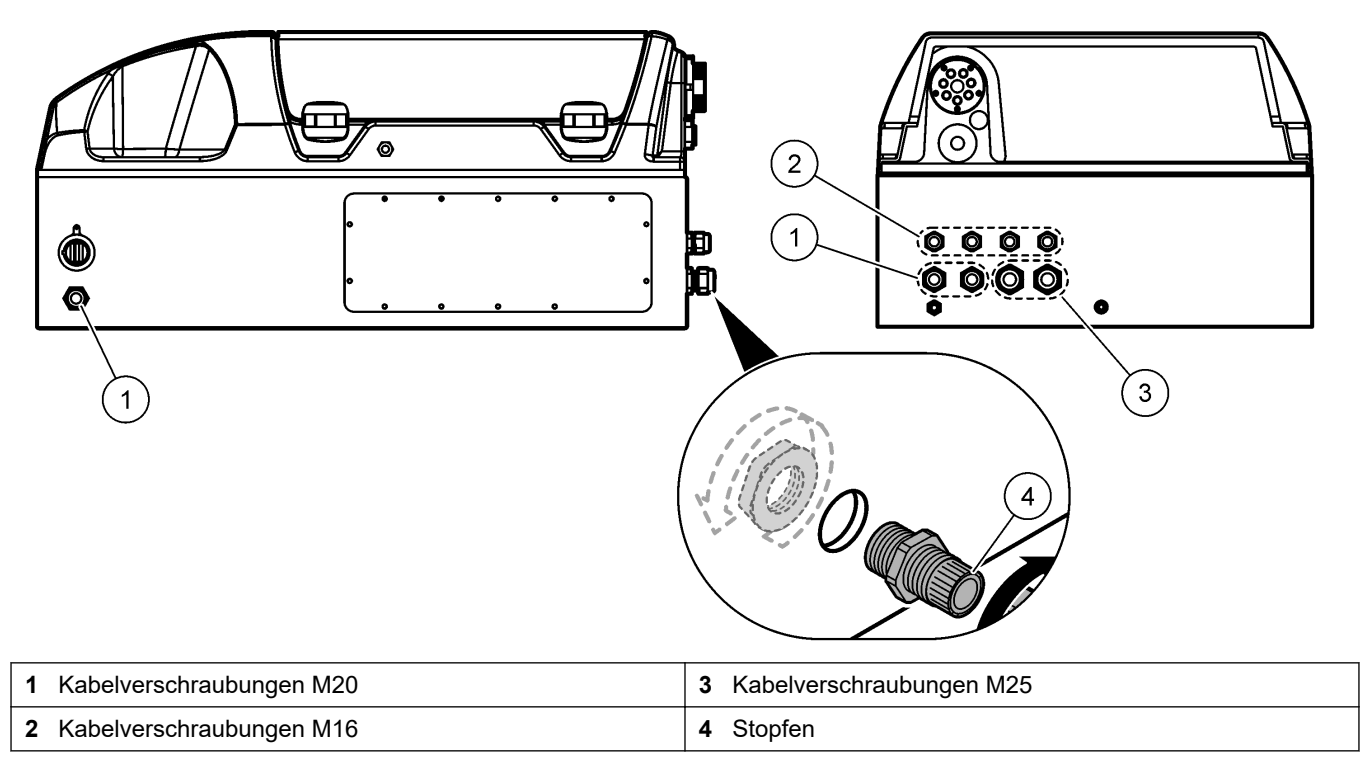

#### <span id="page-20-0"></span>**Abbildung 6 Übersicht Elektrik**

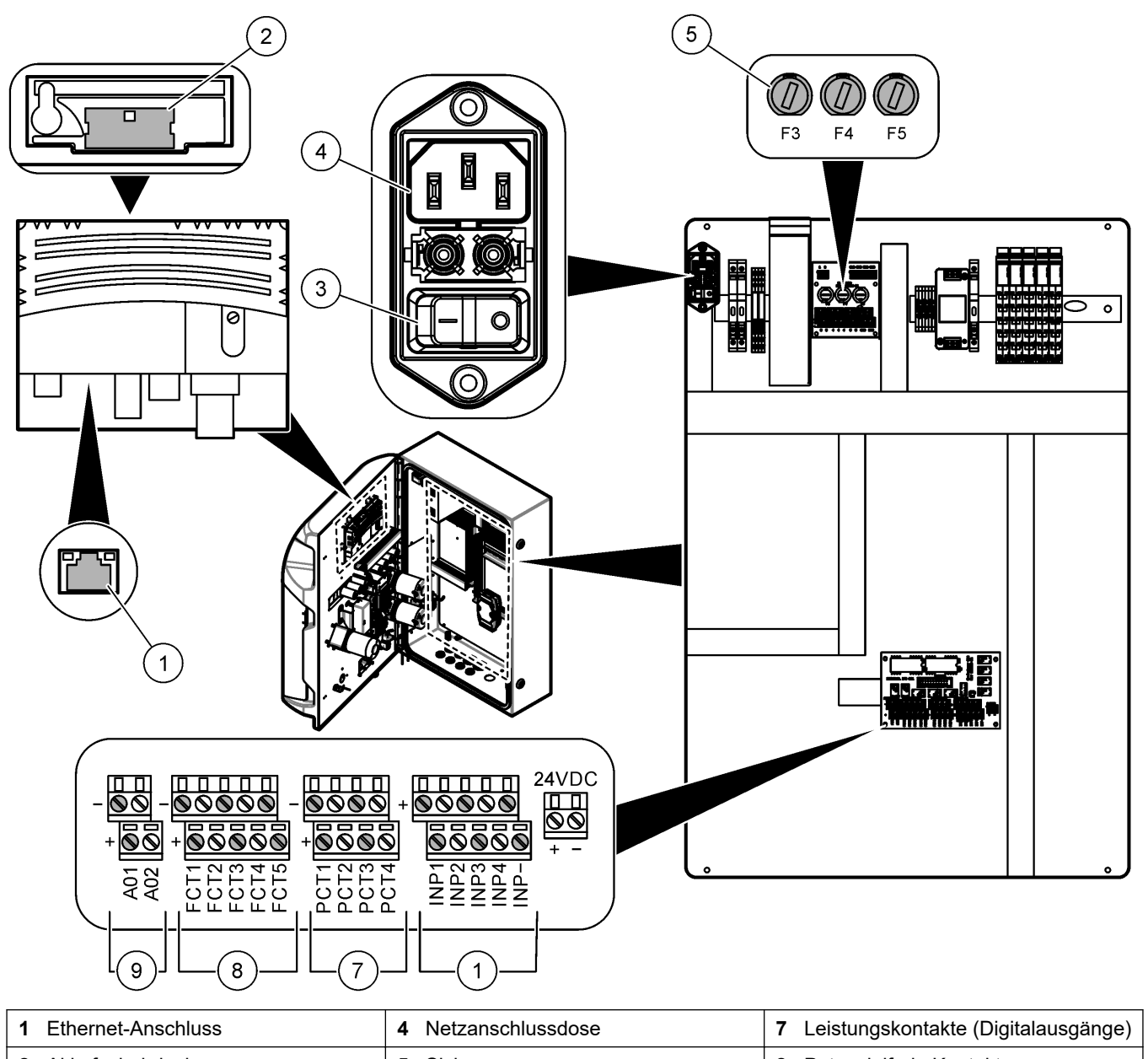

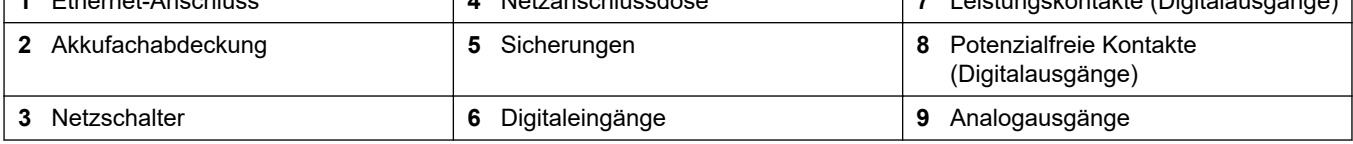

### **4.4.3 Anschluss an die Netzstromversorgung**

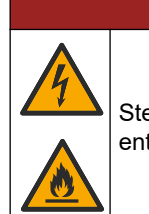

## **G E F A H R**

Stellen Sie sicher, dass das mitgelieferte Kabel den Vorschriften des jeweiligen Landes entspricht.

Schließen Sie das Gerät mit dem mitgelieferten Netzkabel an die Netzstromversorgung an. Stellen Sie sicher, dass in der Netzzuleitung ein Leistungsschalter mit ausreichender Kapazität installiert ist.

#### **Installation mit Netzkabel**

- Schließen Sie das Netzkabel an einen Schaltkasten mit einem entsprechend dafür ausgelegten Schalter und Schutzleiter an.
- Es wird durch eine Kabelverschraubung (Zugentlastung) angeschlossen, die das Netzkabel sicher hält und das Gehäuse abdichtet, wenn die Entlastung festgezogen wird.
- Beachten Sie beim Anschließen des Gerätes alle anwendbaren elektrotechnischen Vorschriften.

Beachten Sie die in [Spezifikationen](#page-6-0) auf Seite 5 aufgeführten Vorgaben für die Spannungsversorgung. Der Analysator muss an einen dedizierten, ungeschalteten Stromkreis angeschlossen werden. Schließen Sie den Analysator nicht an einen Stromkreis an, der noch andere Geräte mit Spannung versorgt. Dadurch wird vermieden, dass der Analysator ungewollt von der Spannungsversorgung getrennt wird. Schließen Sie die Netzstromversorgung wie folgt an:

- **1.** Öffnen Sie den Analysator. Siehe [Öffnen Sie die Analysatortür](#page-17-0) auf Seite 16.
- **2.** Führen Sie das Netzkabel durch die für das Netzkabel vorgesehen Kabelverschraubung mit Zugentlastung. Berücksichtigen Sie die folgenden bebilderten Schritte und [Tabelle 4.](#page-22-0)
- **3.** Ziehen Sie die Kabelverschraubung mit Zugentlastung fest.
- **4.** Schließen Sie den Analysator.

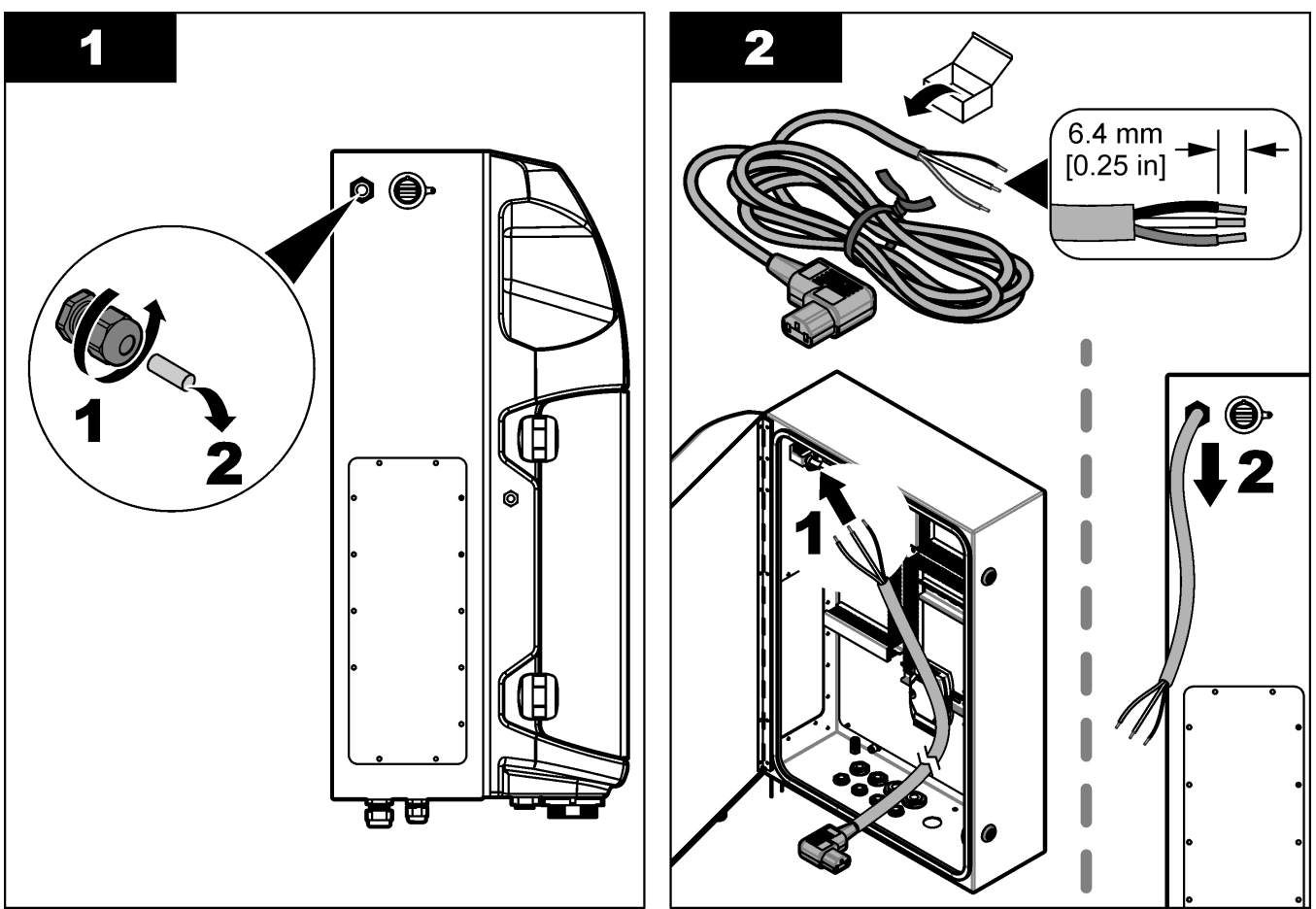

#### **Installation**

<span id="page-22-0"></span>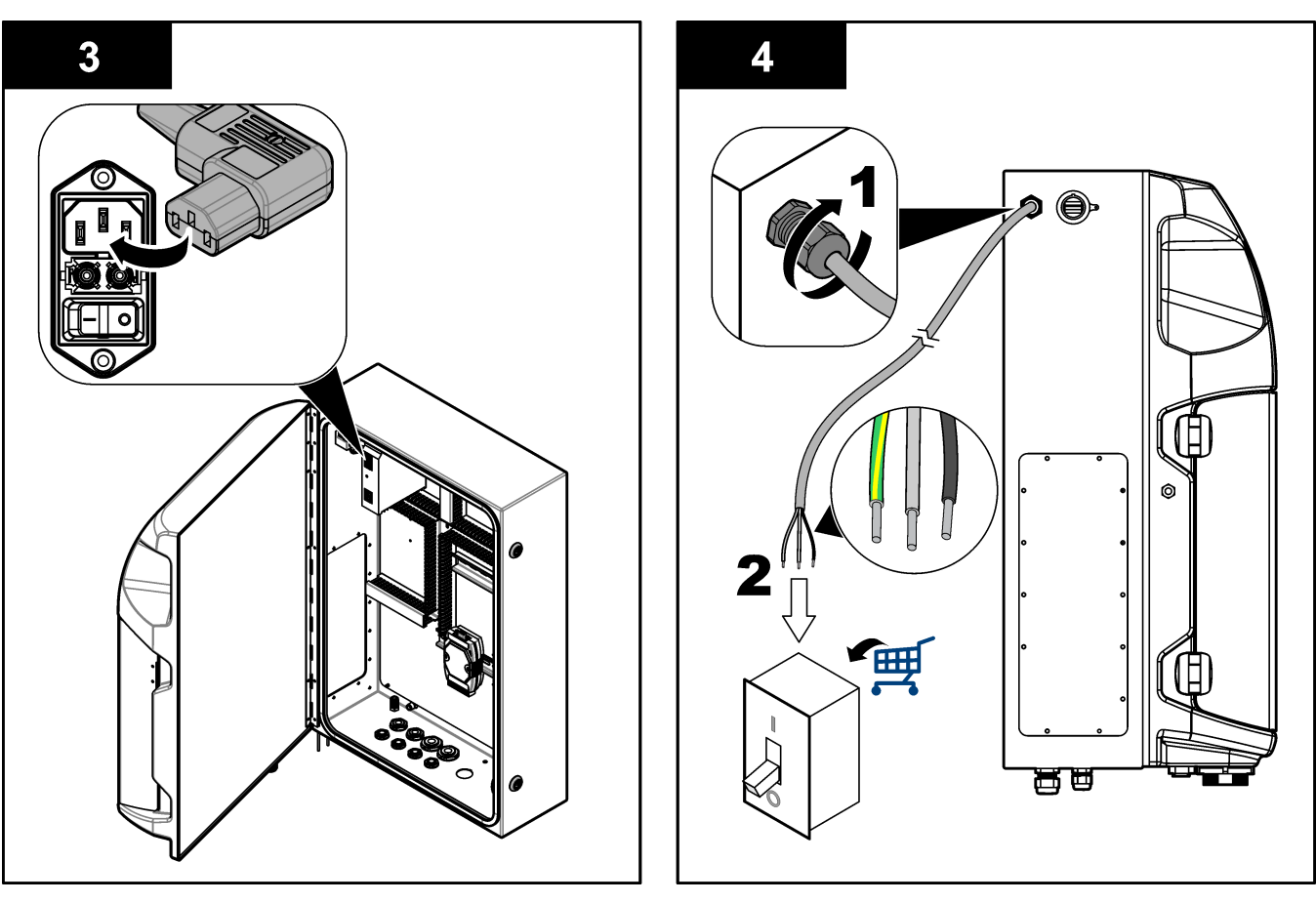

#### **Tabelle 4 Verdrahtungsinformationen – Netzstromversorgung**

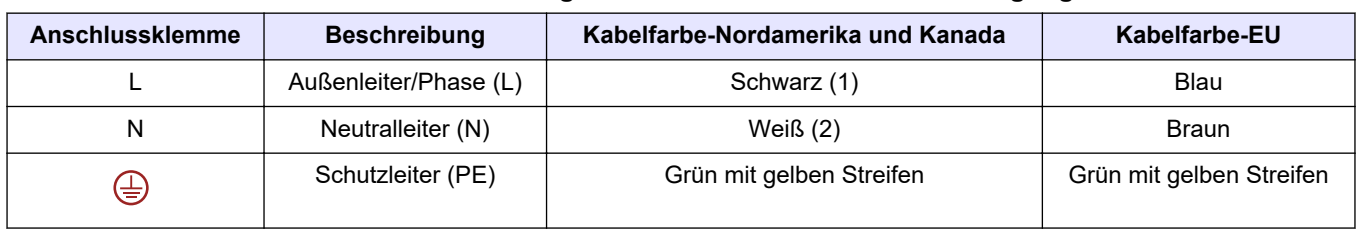

### **4.4.4 Anschließen der Signal- und Steuerkabel**

Schließen Sie externe Geräte (z.B. Probenfüllstanderkennung) an die Signal- und Steueranschlüsse an. Der Analysator verfügt über zwei Analogausgänge, fünf Relaiskontakte, vier Digitalausgänge und vier Digitaleingänge. Siehe [Abbildung 6](#page-20-0) auf Seite 19 und Tabelle 5.

#### **Tabelle 5 Verkabelung – Signal-Anschlussklemmen**

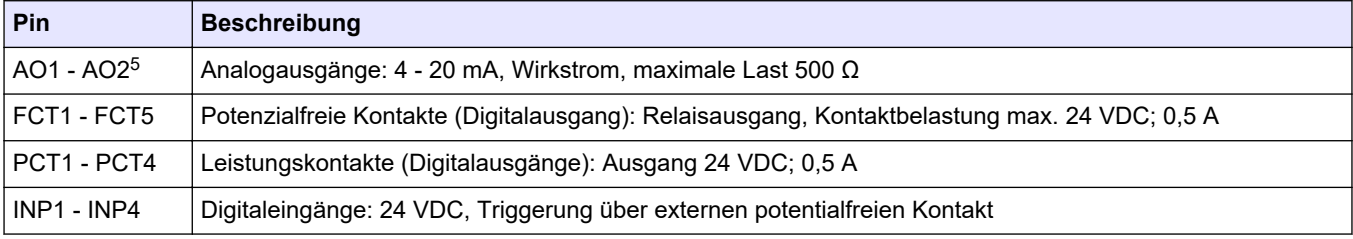

<sup>5</sup> Mithilfe von Erweiterungsmodulen kann der Analysator mit bis zu 10 weiteren Analogausgängen versehen werden.

#### <span id="page-23-0"></span>**4.4.5 Modbus-Anschluss (optional)**

Für die Kommunikation mit externen Geräten ist der Analysator auf Wunsch mit Erweiterungsmodulen mit TCP/IP- oder RS-232/485-Ausgängen erhältlich.

#### **4.4.5.1 Modbus TCP/IP**

Das optionale Modbus TCP/IP-Modul verwendet für die Kommunikation ein Ethernet-Kabel. Führen Sie das Ethernet-Kabel über eine Kabel-Zugentlastungsverschraubung in den Analysator hinein. Schließen Sie das Ethernet-Kabel an den Ethernet-Anschluss an der Rückseite des Displays an. Siehe [Abbildung 6](#page-20-0) auf Seite 19. Die LEDs am Ethernet-Anschluss zeigen den Verbindungsstatus an. Siehe Tabelle 6. In Tabelle 7 ist die Kontaktbelegung der RJ-45-Twisted-Pair-Verbindung aufgeführt. Siehe [Spezifikationen](#page-6-0) auf Seite 5 für die Modbus TCP/IP-Konfiguration. Ändern Sie die IP-Adresse des Analysators entsprechend den Gegebenheiten in der Domain.

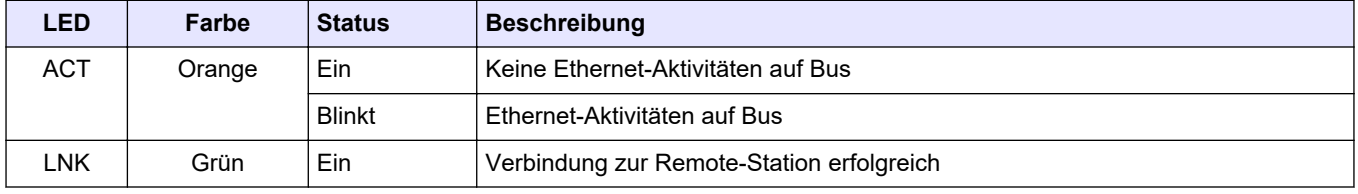

#### **Tabelle 6 Ethernet-LEDs**

#### **Tabelle 7 Ethernet-Anschluss**

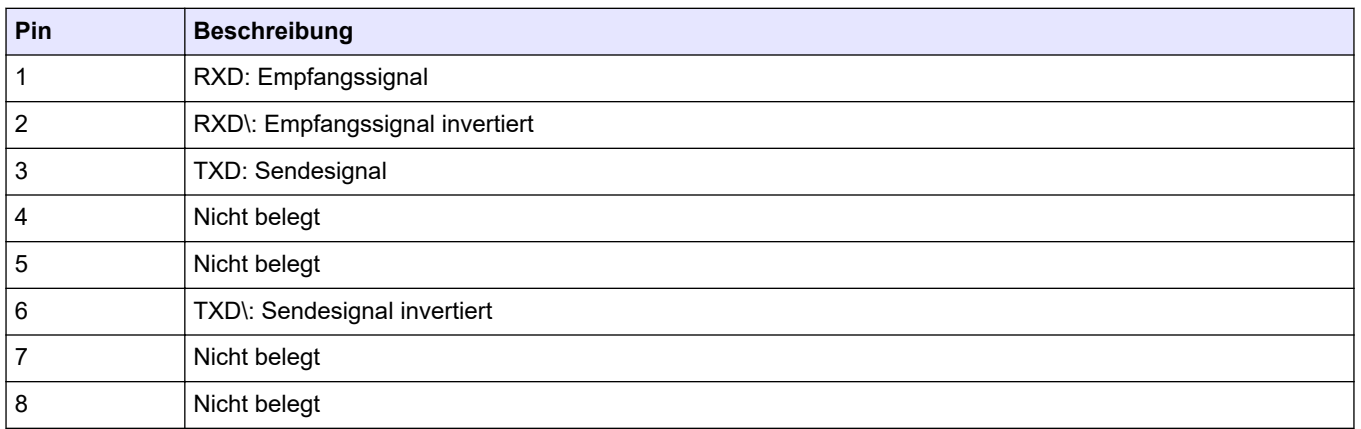

#### **4.4.5.2 Modbus RS-232/485**

Für die Modbus RS-232/485-Kommunikation muss ein R-232/485-Konverter in das Elektrofach des Analysators installiert werden. Schließen Sie die Kabel "data+" und "data-" an die RS-485-Anschlüsse des RS-232/485-Konverters an. Siehe [Spezifikationen](#page-6-0) auf Seite 5 für die Modbus RS-232/485-Konfiguration.

Tabelle 8 zeigt ein Beispiel einer dedizierten Konfiguration für das Modbus-Protokoll. Weitere Informationen über die tatsächlichen Protokolleinstellungen finden Sie auf der Website des Herstellers.

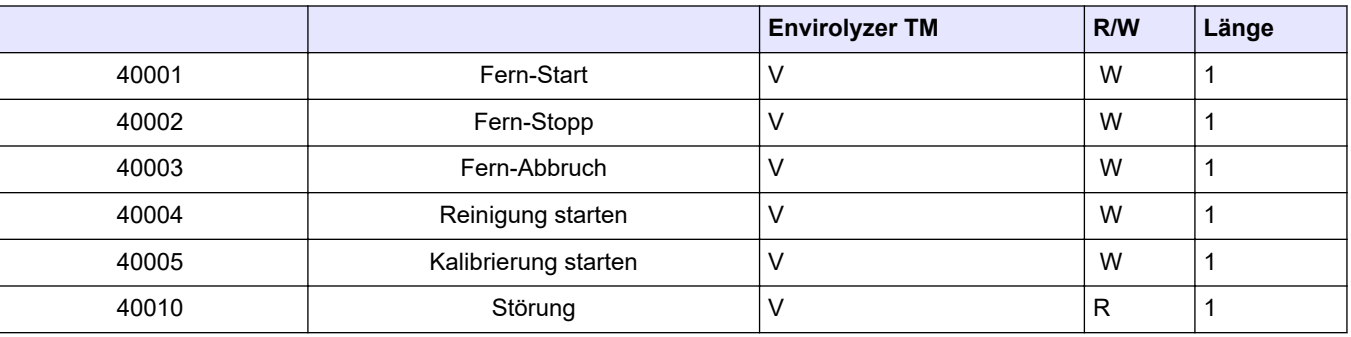

#### **Tabelle 8 Standard-UPA3.X-Protokoll**

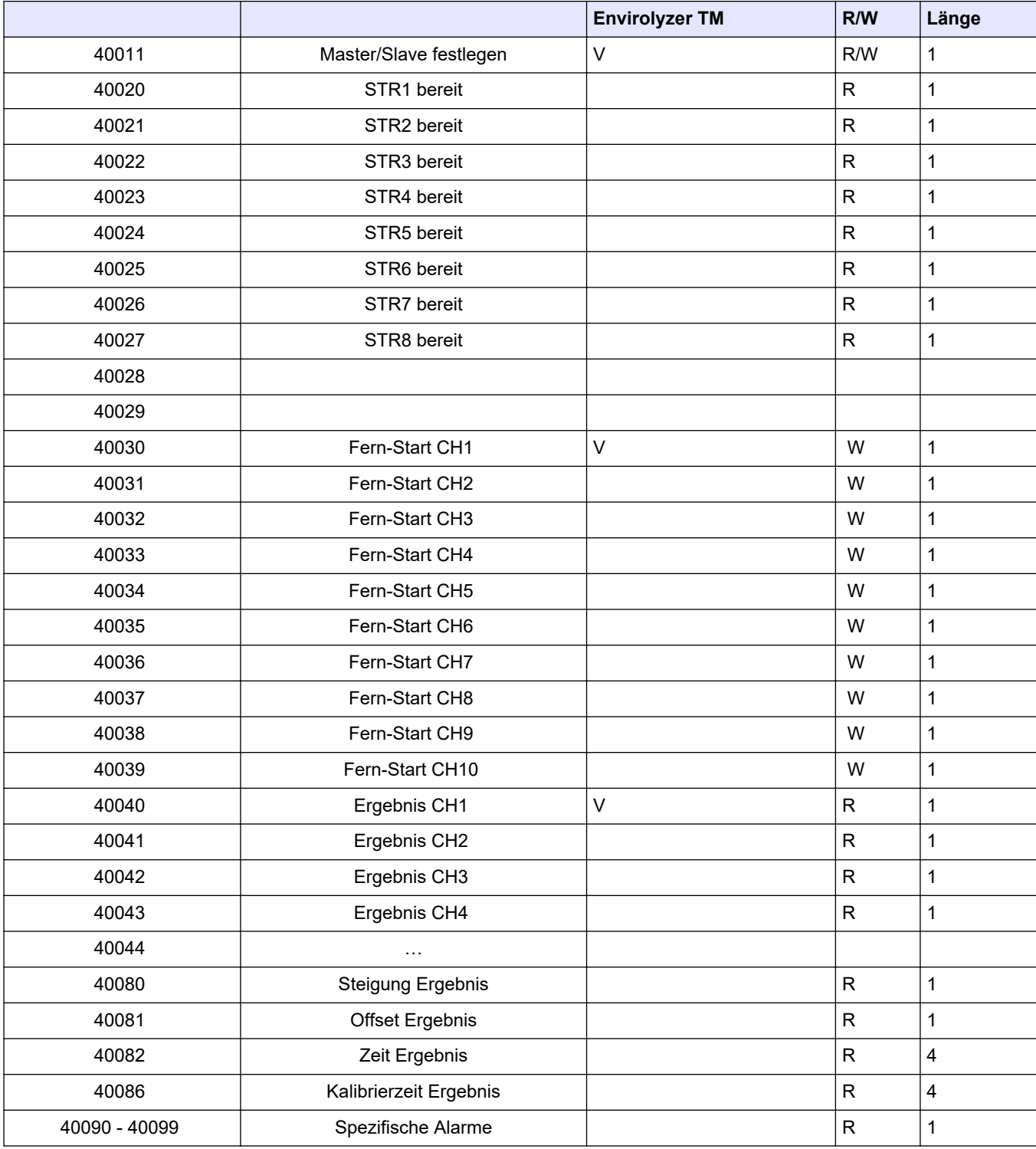

#### **Tabelle 8 Standard-UPA3.X-Protokoll (fortgesetzt)**

## <span id="page-25-0"></span>**4.5 Montage der Schläuche**

### **4.5.1 Richtlinien für die Probenahme**

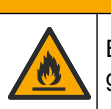

**AVORSICHT** 

Brandgefahr. Dieses Produkt ist nicht für den Gebrauch mit entzündbaren Proben geeignet.

Für das bestmögliche Betriebsverhalten des Geräts wählen Sie einen geeigneten, repräsentativen Probenahmepunkt. Die Probe muss für das gesamte System repräsentativ sein.

- Stellen Sie sicher, dass der Probendurchfluss höher ist als der Fluss zum Analysator.
- Wenn der Analysator die Probe mithilfe einer Peristaltikpumpe in das Analysegefäß befördert, stellen Sie sicher, dass die Probenleitung unter Barometerdruck steht.
- Stellen Sie sicher, dass die Probenleitung Proben aus einem kleinen Überlaufgefäß in der Nähe des Analysators erfasst.

Das Probenmaterial im Überlaufgefäß muss ständig durch frisches Material ausgetauscht werden. Wenn die Feststoffteilchen in der Probe zu groß sind, wird zudem eine Filtration des Probenmaterials empfohlen.

### **4.5.2 Richtlinien zur Abflussleitung**

## **W A R N U N G**

Brandgefahr. Der Benutzer ist dafür verantwortlich sicherzustellen, dass die erforderlichen Vorsichtsmaßnahmen ergriffen werden, wenn das Gerät in einem Verfahren genutzt wird, bei dem brennbare Flüssigkeiten verwendet werden. Stellen Sie sicher, dass Sie die korrekten Vorsichtsmaßnahmen und Sicherheitsprotokolle verwenden. Diese umfassen unter anderem die Kontrolle von ausgelaufenen Flüssigkeiten, korrekte Belüftung, Verwendung nur im Beisein des Bedieners sowie ständige Beaufsichtigung des Geräts, während es mit Strom versorgt wird.

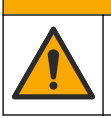

**AVORSICHT** 

Gefahr durch Kontakt mit Chemikalien. Entsorgen Sie Chemikalien und Abfälle gemäß lokalen, regionalen und nationalen Vorschriften.

## *A C H T U N G*

Schließen Sie Abflussleitungen nicht an andere Leitungen an. Andernfalls kann ein Gegendruck erzeugt und der Analysator beschädigt werden. Stellen Sie sicher, dass die Abflussleitung im Freien endet.

## *A C H T U N G*

Zur Vermeidung eines Gegendrucks und von Beschädigungen am Analysator stellen Sie sicher, dass der Analysator höher als der genutzte Abwasserabfluss des Standorts steht und die Abflussleitung ein konstantes Gefälle aufweist. Montieren Sie die Abflussleitungen so, dass sie über eine Leitungslänge von 0,3 m ein Gefälle von mindestens 2,54 cm aufweisen.

Über die Abflussleitung lässt der Analysator nach Beendigung der Analyse die Probe und die Reagenzien ab. Die korrekte Installation der Abflussleitungen ist von grundlegender Bedeutung. Nur so wird sichergestellt, dass die Flüssigkeiten vollständig aus dem Gerät abgelassen werden. Bei unsachgemäßer Installation können Flüssigkeiten zurück in das Gerät gelangen und Schäden verursachen. Für die Abflussleitung ist ein Bodeneinlauf

<span id="page-26-0"></span>oder Beckenabfluss ausreichend. Der empfohlene Außendurchmesser für die Abflussleitung beträgt 32 mm.

- Halten Sie die Abflussleitungen so kurz wie möglich.
- Stellen Sie sicher, dass der Abfluss tiefer als der Analysator liegt.
- Stellen Sie sicher, dass Abflussleitungen ein konstantes Gefälle aufweisen.
- Stellen Sie sicher, dass Abflussleitungen keine scharfen Biegungen vollziehen und nicht abgeklemmt werden.
- Stellen Sie sicher, dass Abflussleitungen im Freien enden und dass sich in den Abflussleitungen kein Druck aufbauen kann.
- Stellen Sie sicher, dass Abflussleitungen im Aufstellungsraum geschlossen sind.
- Abflussleitungen dürfen nicht blockiert oder in Wasser getaucht sein.

Außerdem wird empfohlen, einen Wasseranschluss zu installieren. Dadurch können das Abflussbecken und die Abflussrohre regelmäßig mit sauberem Wasser gespült werden, um eine Blockierung durch Kristallisierung zu verhindern.

Wenn der Analysator entflammbare Reagenzien verwendet, beachten Sie die folgenden Sicherheitsvorschriften:

- Schließen Sie die Ablaufleitung nicht an einen Bodenablauf an.
- Entsorgen Sie die Flüssigkeit entsprechend der geltenden staatlichen, bundesstaatlichen oder lokalen Vorschriften.

#### **4.5.3 Richtlinien für die Entlüftungsleitung**

## **W A R N U N G**

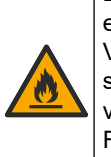

Brandgefahr. Der Benutzer ist dafür verantwortlich sicherzustellen, dass die erforderlichen Vorsichtsmaßnahmen ergriffen werden, wenn das Gerät in einem Verfahren genutzt wird, bei dem brennbare Flüssigkeiten verwendet werden. Stellen Sie sicher, dass Sie die korrekten Vorsichtsmaßnahmen und Sicherheitsprotokolle verwenden. Diese umfassen unter anderem die Kontrolle von ausgelaufenen Flüssigkeiten, korrekte Belüftung, Verwendung nur im Beisein des Bedieners sowie ständige Beaufsichtigung des Geräts, während es mit Strom versorgt wird.

## **AVORSICHT**

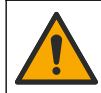

Gefahr durch Kontakt mit Chemikalien. Entsorgen Sie Chemikalien und Abfälle gemäß lokalen, regionalen und nationalen Vorschriften.

## *A C H T U N G*

Schließen Sie die Entlüftungsleitung (Gasauslassanschluss) nicht an andere Leitungen an. Andernfalls kann ein Gegendruck erzeugt und der Analysator beschädigt werden. Stellen Sie sicher, dass die Entlüftungsleitung im Freien am Gebäudeäußeren endet.

## *A C H T U N G*

Zur Vermeidung eines Gegendrucks und von Beschädigungen am Analysator stellen Sie sicher, dass der Analysator höher als die genutzte(n) Entlüftung(en) des Standorts steht und die Entlüftungsleitung ein konstantes Gefälle aufweist. Montieren Sie die Entlüftungsleitung so, dass sie über eine Leitungslänge von 0,3 m ein Gefälle von mindestens 2,54 cm aufweisen.

Der Analysator verwendet die Entlüftungsleitung, um das Analysegefäß auf dem atmosphärischen Druck zu halten. Die korrekte Installation der Entlüftungsleitung ist wichtig, um sicherzustellen, dass während des Pumpenbetriebs keine Flüssigkeit aus der Entlüftungsleitung in das Analysegefäß gelangt. Bei unsachgemäßer Installation kann

<span id="page-27-0"></span>Gas zurück in den Analysator gelangen und Schäden verursachen. Der empfohlene Außendurchmesser für das Abgasrohr der Entlüftungsleitung beträgt 32 mm.

- Halten Sie die Entlüftungsleitung so kurz wie möglich.
- Stellen Sie sicher, dass die Entlüftungsleitung ein konstantes Gefälle nach unten aufweist.
- Stellen Sie sicher, dass die Entlüftungsleitung keine scharfen Biegungen aufweist und nicht abgeklemmt wird.
- Stellen Sie sicher, dass die Entlüftungsleitung im Aufstellungsraum geschlossen ist und dass kein Druck vorherrscht.
- Die Entlüftungsleitung darf nicht blockiert oder in Wasser getaucht sein.

Wenn der Analysator entflammbare Reagenzien verwendet, beachten Sie die folgenden Sicherheitsvorschriften:

- Schließen Sie die Entlüftungsleitung nicht an einen Bodenablauf an.
- Entsorgen Sie die Flüssigkeit entsprechend der geltenden staatlichen, bundesstaatlichen oder lokalen Vorschriften.

#### **4.5.4 Anschließen des Analysators**

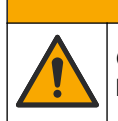

Gefahr durch Kontakt mit Chemikalien. Entsorgen Sie Chemikalien und Abfälle gemäß lokalen, regionalen und nationalen Vorschriften.

**AVORSICHT** 

Reagenzien-, Standard- und Reinigungslösungen werden vom Benutzer bereitgestellt. Die Leitungen sind werkseitig installiert. Anhand der Beschriftungen an den Leitungen können Sie erkennen, an welche Leitung was anzuschließen ist. Führen Sie die folgenden Schritte durch, um alle erforderlichen Flüssigkeitsanschlüsse zu installieren.

- **1.** Schließen Sie eine Probenleitung in Form eines Schlauchs (PFA in Abhängigkeit von der Anwendung) mit Außendurchmesser 1/8 Zoll bzw. 1/4 Zoll an. Bei Verwendung eines Quetschventils zum Öffnen/Schließen des Schlauchs stellen Sie sicher, dass der Schlauch durch das Quetschventil geführt wird. Siehe [Abbildung 7](#page-28-0), Nummer 6.
- **2.** Schließen Sie eine Spülleitung in Form eines Schlauchs mit Außendurchmesser 1/8 Zoll an das Spülventil an. Als Spüllösung wird entionisiertes Wasser verwendet. *Hinweis: An den Flüssigkeitsanschlüssen am Boden des Analysepaneels sind Schläuche für Spülung, Reagenzien, Validierung und Abfluss vorinstalliert. Siehe* [Abbildung 7](#page-28-0)*, Nummer 2.*
- **3.** Schließen Sie einen Schlauch mit Außendurchmesser 1/8 Zoll an die Leitung für Reagenzien und Validierungslösungen an. Schließen Sie die Reagenzleitung an die entsprechende Flasche an. Siehe [Abbildung 7,](#page-28-0) Nummer 2 und [Einsetzen der](#page-28-0) [Flaschen](#page-28-0) auf Seite 27.
- **4.** Schließen Sie einen Schlauch mit Außendurchmesser 1/4 Zoll an die Abflussleitung an. Siehe [Abbildung 7,](#page-28-0) Nummer 2 und [Richtlinien zur Abflussleitung](#page-25-0) auf Seite 24.
- **5.** Schließen Sie einen Schlauch mit Außendurchmesser 1/4 Zoll an die Steuerluftzufuhr an. Die Steuerluft wird zum Durchspülen des Analysators und zum Vermeiden von Korrosion durch Gase (z.B. Chlor) außerhalb des Analysators verwendet. Zudem werden mithilfe der Steuerluft die externen Probenventile am Vorkonditionierungspaneel (falls vorhanden) betätigt. Siehe [Abbildung 7,](#page-28-0) Nummer 1.
- **6.** Schließen Sie einen Schlauch mit Außendurchmesser 3/8 Zoll an den Überlaufschlauch an. Falls Probenflüssigkeiten oder Reagenzienflüssigkeiten in die Analysekammer ausgetreten sind, werden diese Flüssigkeiten über diesen Überlaufschlauch abgeführt. Für die Überlaufleitung gelten dieselben Richtlinien wie für die Abflussleitung. Siehe [Abbildung 7,](#page-28-0) Nummer 3.
- **7.** Drücken Sie auf das Quetschventil, um dieses manuell zu öffnen, und montieren Sie die Schläuche. Siehe [Abbildung 7,](#page-28-0) Nummer 4.

#### <span id="page-28-0"></span>**Abbildung 7 Flüssigkeitsanschlüsse**

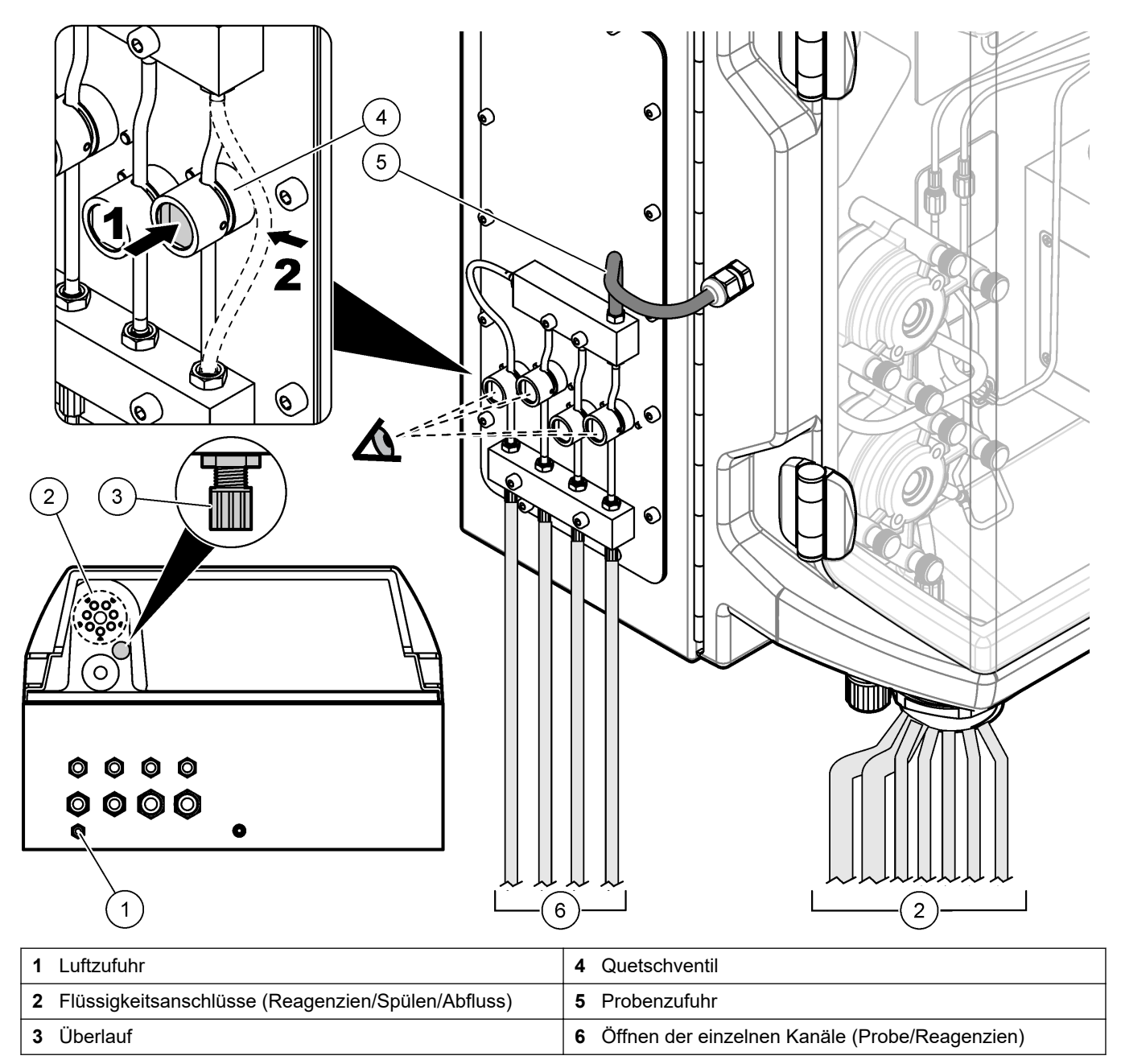

### **4.5.5 Einsetzen der Flaschen**

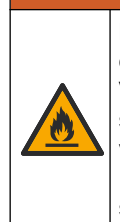

**W A R N U N G**

Brandgefahr. Der Benutzer ist dafür verantwortlich sicherzustellen, dass die erforderlichen Vorsichtsmaßnahmen ergriffen werden, wenn das Gerät in einem Verfahren genutzt wird, bei dem brennbare Flüssigkeiten verwendet werden. Stellen Sie sicher, dass Sie die korrekten Vorsichtsmaßnahmen und Sicherheitsprotokolle verwenden. Diese umfassen unter anderem die Kontrolle von ausgelaufenen Flüssigkeiten, korrekte Belüftung, Verwendung nur im Beisein des Bedieners sowie ständige Beaufsichtigung des Geräts, während es mit Strom versorgt wird.

## **AVORSICHT**

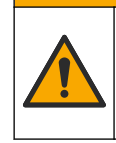

Gefahr durch Kontakt mit Chemikalien. Halten Sie sich an die Sicherheitsmaßnahmen im Labor, und tragen Sie Schutzkleidung entsprechend den Chemikalien, mit denen Sie arbeiten. Beachten Sie die Sicherheitsprotokolle in den aktuellen Materialsicherheitsdatenblättern (MSDS/SDB).

**Voraussetzung:** Reagenzien-, Standard- und Reinigungslösungen werden vom Benutzer bereitgestellt. Ausführliche Informationen über alle erforderlichen Reagenzienlösungen finden Sie auf der Website des Herstellers. Nehmen Sie dazu die Seriennummer des Analysators zur Hand.

Stellen Sie sicher, dass unter dem Analysator ausreichend Platz für das Anschließen der Flaschen vorhanden ist. Die Leitungen sind werkseitig installiert. Schließen Sie die Flaschen mit Reagenzien-, Standard- und Reinigungslösung an. Siehe Abbildung 8.

Wenn der Analysator entflammbare Reagenzien verwendet, beachten Sie die folgenden Sicherheitsvorschriften:

- Verwenden Sie nur die vom Hersteller bereitgestellten Flaschen für die Reagenzien.
- Die Reagenzflaschen müssen an einem gut belüfteten Ort und bei 15 bis 20 °C aufbewahrt werden.
- Halten Sie die Reagenzflaschen von Hitze, Funken und offenem Feuer fern.
- Halten Sie die Reagenzflaschen und das Reagenz fern von Oxidationsmitteln, Reduktionsmitteln, starken Säuren, starken Basen, Halogenen und Aminen.
- Halten Sie die Reagenzflaschen geschlossen, wenn sie nicht benutzt werden.
- Beachten Sie die gleichen Vorsichtsmaßnahmen bei nicht gereinigten, leeren Reagenzflaschen.

#### **Abbildung 8 Anschließen von Lösungsflaschen**

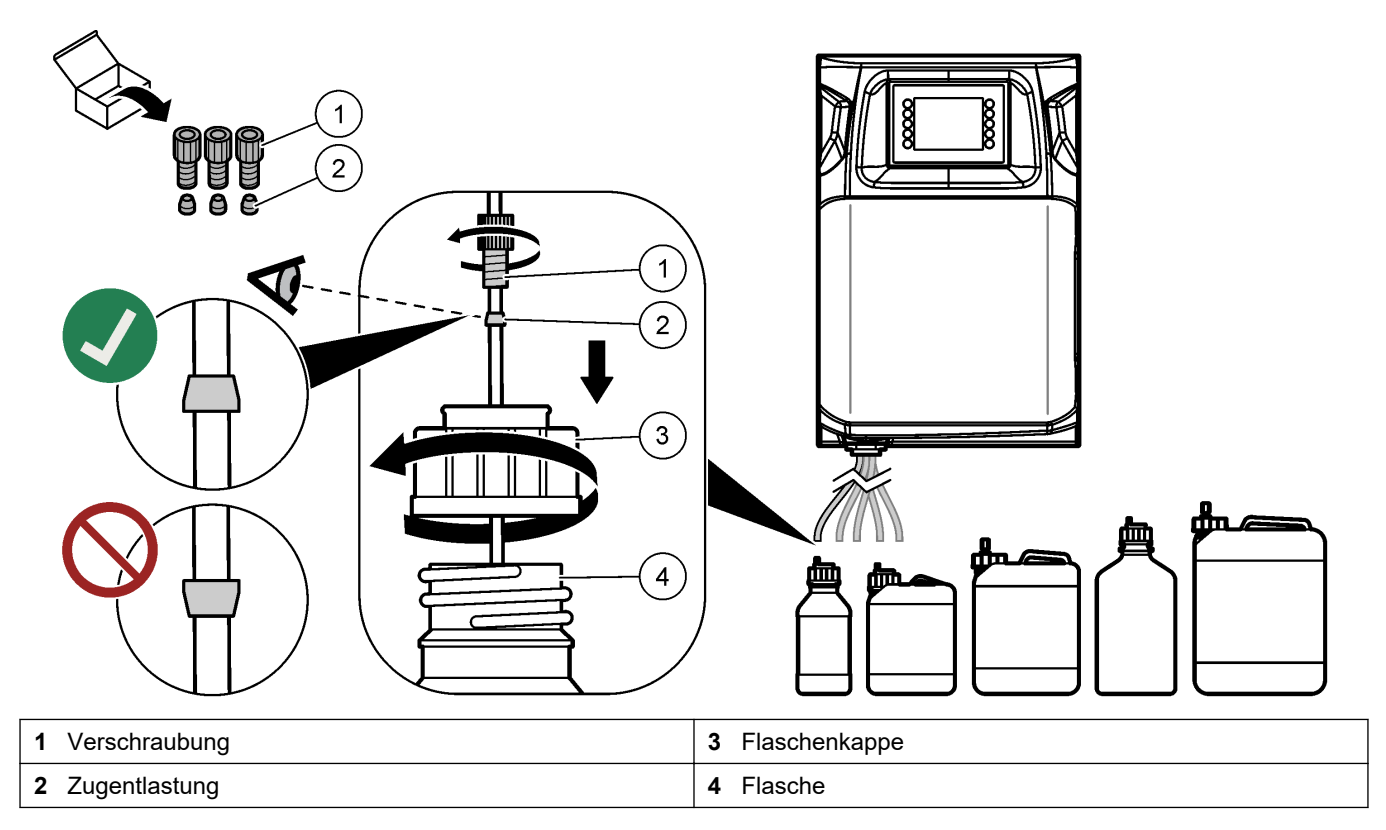

## <span id="page-30-0"></span>**Kapitel 5 Benutzeroberfläche und Navigation**

## *A C H T U N G*

Verwenden Sie zur Bedienung des Touchscreens keine Spitzen von Kugelschreibern und Bleistiften oder andere spitze Gegenstände. Andernfalls könnte der Touchscreen beschädigt werden.

In Abbildung 9 wird das Tastenfeld gezeigt. Unter [Tabelle 9](#page-31-0) finden Sie Informationen zu den Funktionen der Tasten auf dem Tastenfeld.

Das Display des Geräts ist ein Touchscreen. Bedienen Sie die Touchscreen-Funktionen nur mit sauberen, trockenen Fingerspitzen. Nach einer bestimmten Zeit der Inaktivität wird ein Bildschirmschoner aktiv, und der Bildschirm wird später automatisch ausgeschaltet. Berühren Sie den Bildschirm, um den Bildschirm wieder einzuschalten. *Hinweis: Rufen Sie das Menü "Configuration" (Konfiguration) auf, um den Bildschirmschoner zu deaktivieren oder den Zeitraum für die Inaktivität festzulegen.*

Werte, die geändert oder eingegeben werden können, werden auf dem Display als weißer Text auf einem blauen Hintergrund angezeigt. Wählen Sie ein Feld aus, um einen Wert einzugeben bzw. zu ändern.

#### **Abbildung 9 Tastenfeld und Startbildschirm**

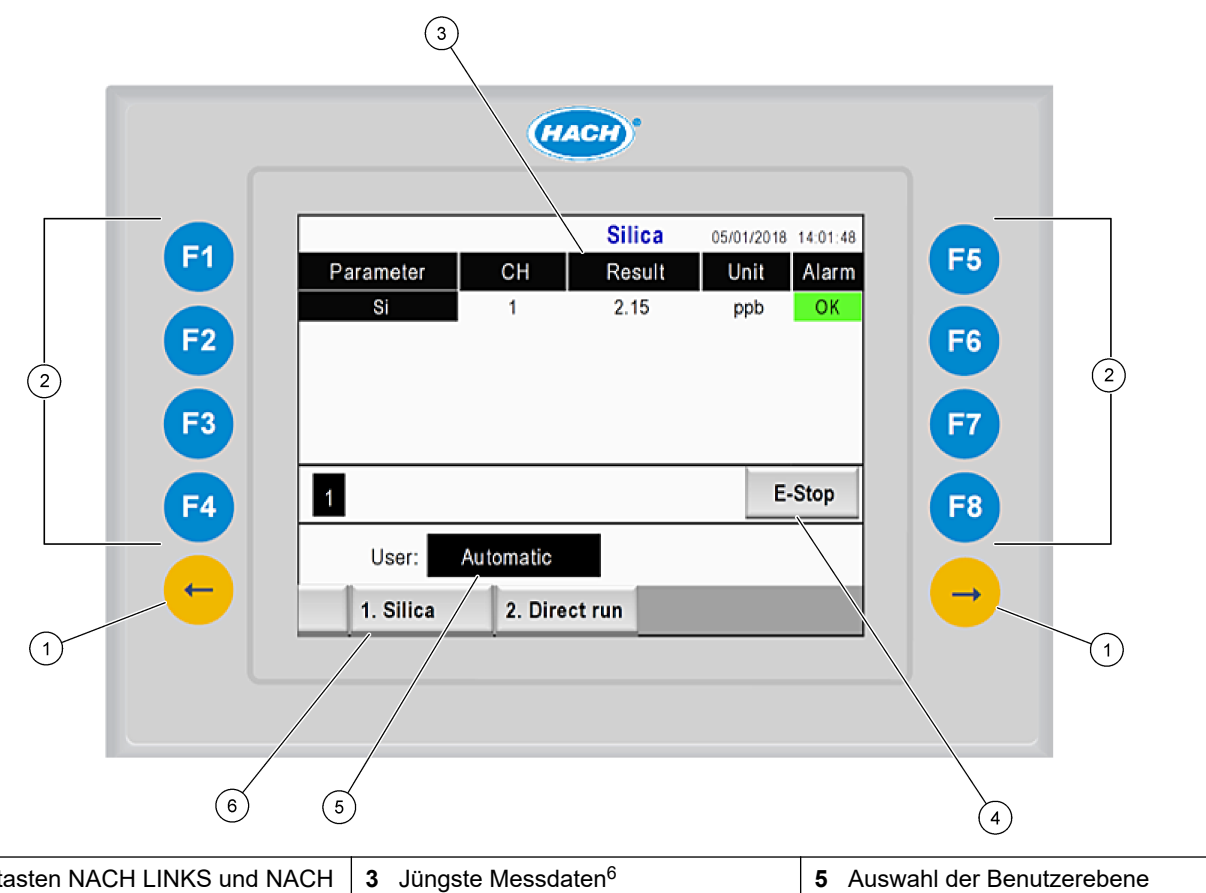

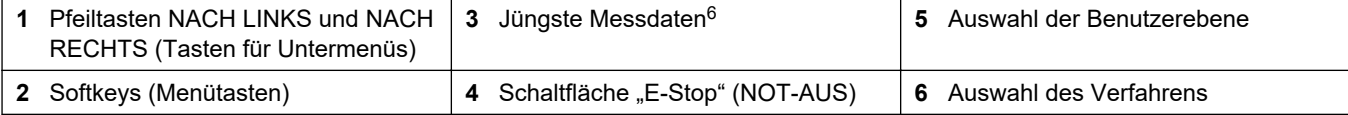

<sup>&</sup>lt;sup>6</sup> Die jüngsten zehn Ergebnisse werden angezeigt. Durch Drücken der Pfeiltaste nach rechts werden fünf weitere Ergebnisse angezeigt. Zu jedem Parameter werden Probenstrom (CH), der Ergebniswert (Result), die Maßeinheit (Unit) und der Alarmstatus angezeigt.

<span id="page-31-0"></span>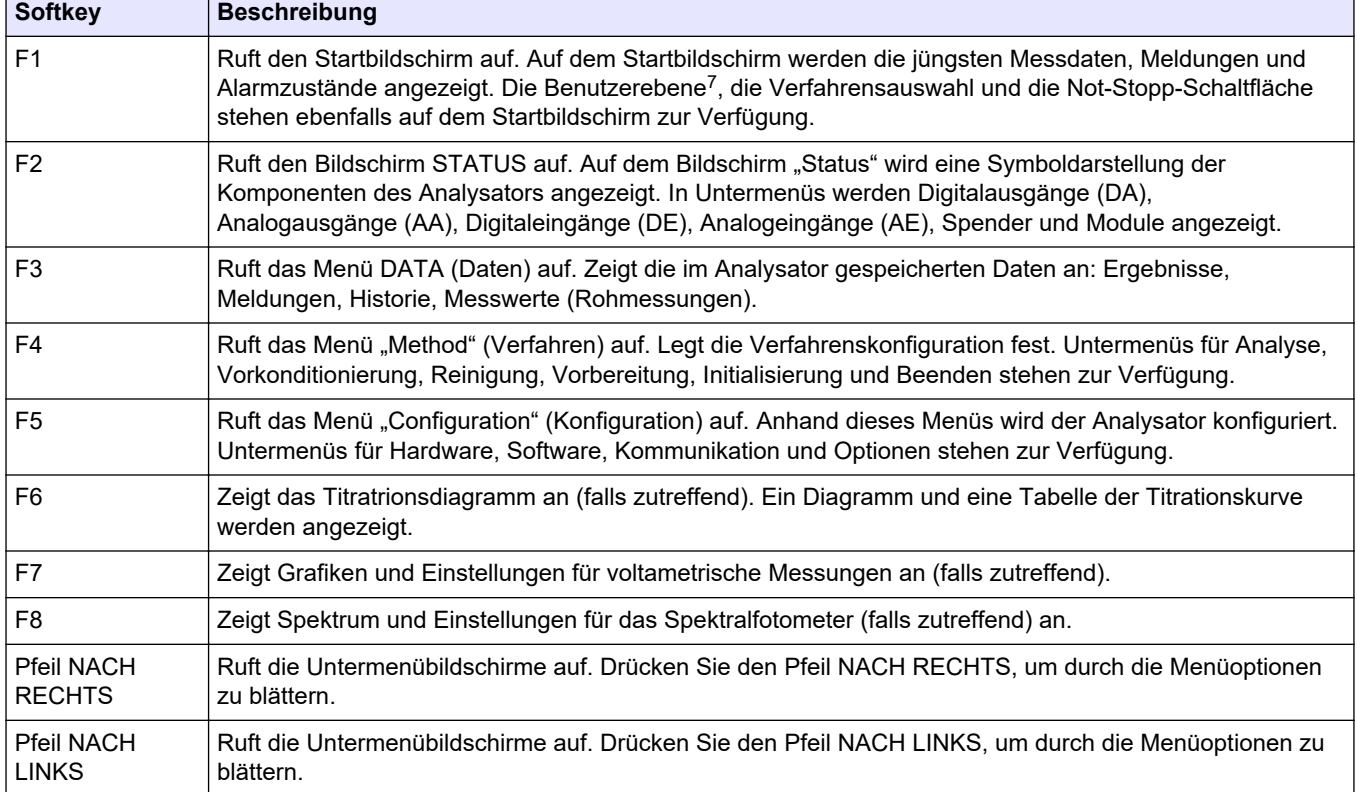

#### **Tabelle 9 Beschreibung des Tastenfelds**

 $^7\,$  Legt die Zugriffsebene auf die Menüelemente fest, um versehentliche Änderungen an den Konfigurationswerten zu verhindern.

<span id="page-32-0"></span>Schließen Sie erst alle Elektro- und Schlauchleitungen an, bevor Sie den Analysator in Betrieb nehmen. Nach dem Einschalten der Spannungsversorgung des Geräts führt das Gerät automatisch einen Initialisierungsvorgang aus. Schließen Sie vor Inbetriebnahme die Türen des Analysators.

- **1.** Schalten Sie den Netzschalter ein. Siehe [Abbildung 6](#page-20-0) auf Seite 19.
- **2.** Schließen Sie den Analysator an die Stromversorgung an. Schließen Sie das Netzkabel an eine Steckdose mit Erdung an.
- **3.** Warten Sie, bis der Initialisierungsvorgang abgeschlossen ist. Auf dem Display wird der Hauptbildschirm angezeigt.

### **6.1 Testen der Komponenten**

## **W A R N U N G**

Klemmgefahr. Bewegliche Teile bergen Klemmgefahr und können Verletzungen verursachen. Berühren Sie keine beweglichen Teile.

## **AVORSICHT**

Gefahr durch Kontakt mit Chemikalien. Halten Sie sich an die Sicherheitsmaßnahmen im Labor, und tragen Sie Schutzkleidung entsprechend den Chemikalien, mit denen Sie arbeiten. Beachten Sie die Sicherheitsprotokolle in den aktuellen Materialsicherheitsdatenblättern (MSDS/SDB).

Nehmen Sie einen Test der Komponenten des Analysators vor, bevor der Analysator in Betrieb genommen wird. Starten Sie im Statusmenü jede Komponente einzeln, um ihre Funktion zu überprüfen.

*Hinweis: Vergewissern Sie sich, dass sich der Analysator im Standby-Modus befindet (d.h. alle Verfahren sind gestoppt).*

- **1.** Drücken Sie **F2** am Display des Analysators. Auf dem Bildschirm wird eine Abbildung der Komponenten des Analysators in der Chemikalienanalysekammer angezeigt. Siehe Abbildung 10.
- **2.** Drücken Sie das Symbol auf dem Bildschirm, um die Komponente anzusteuern. Auf der rechten Seite des Bildschirms wird ein Bedienfeld zur ausgewählten Komponente angezeigt.

#### **Abbildung 10 Statusanzeige**

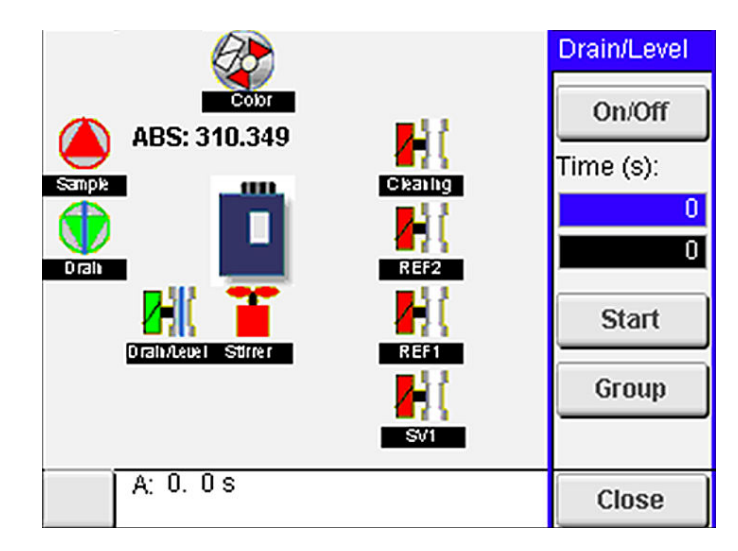

- **3.** Wenn externe Komponenten nicht auf dem Bildschirm angezeigt werden, drücken Sie **F2** > **Pfeil nach rechts** > **DO** (DA), und wählen Sie die anzuzeigende externe Komponente aus.
- **4.** Führen Sie, in Abhängigkeit vom Analysator-Modell, einen Test der folgenden Komponenten durch.

<span id="page-33-0"></span>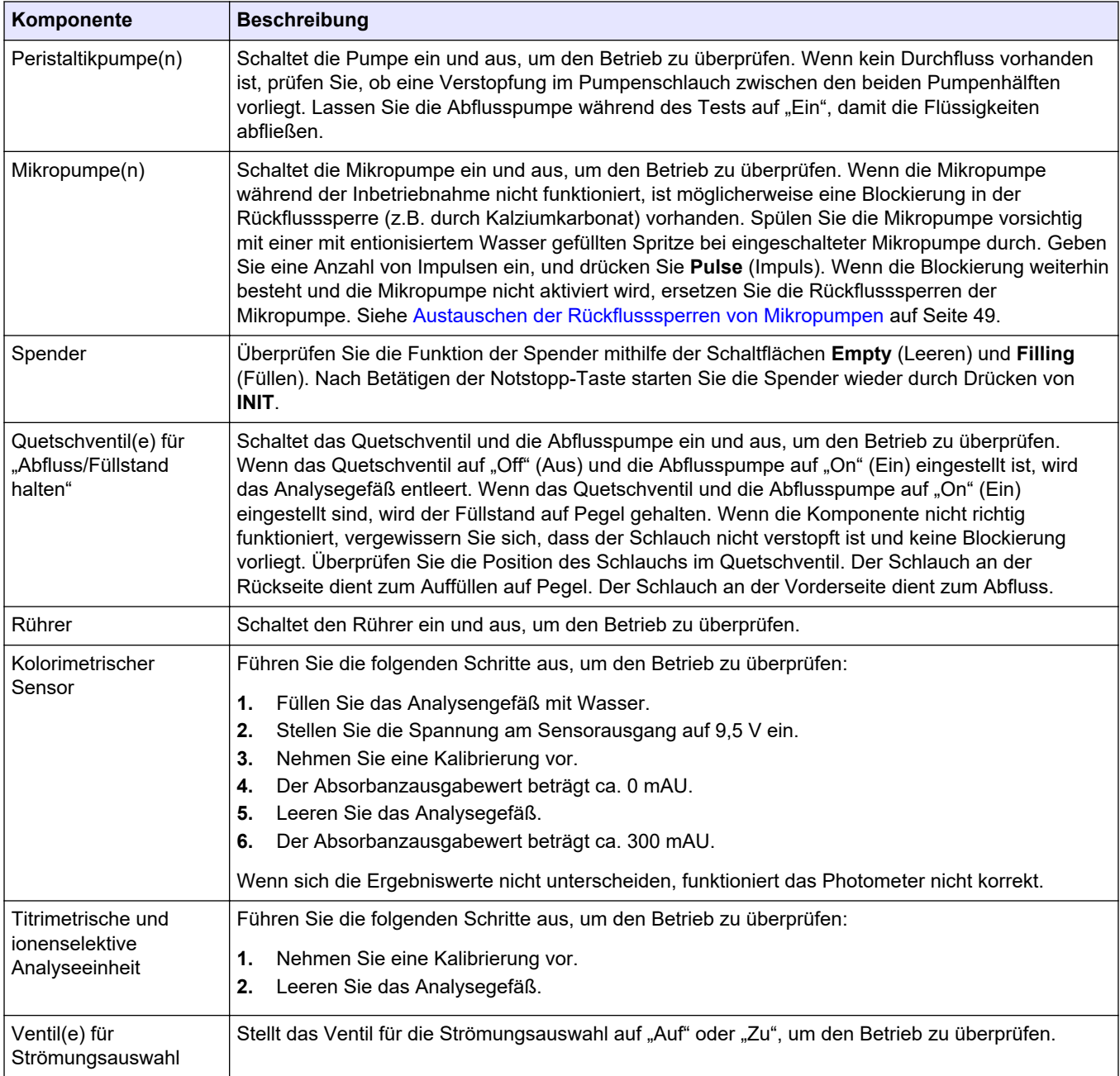

## **6.2 Ausführen eines Tests der Eingangs- und Ausgangssignale**

Führen Sie einen Test der Eingänge/Ausgänge des Analysators durch, bevor das Gerät in Betrieb genommen wird.

**1.** Drücken Sie auf dem Display des Analysators **F2** > **PFEIL NACH RECHTS**. Eine Liste mit allen installierten Komponenten wird angezeigt. Siehe [Abbildung 11.](#page-34-0) <span id="page-34-0"></span>Abbildung 11 Untermenüs des Bildschirms "Status"

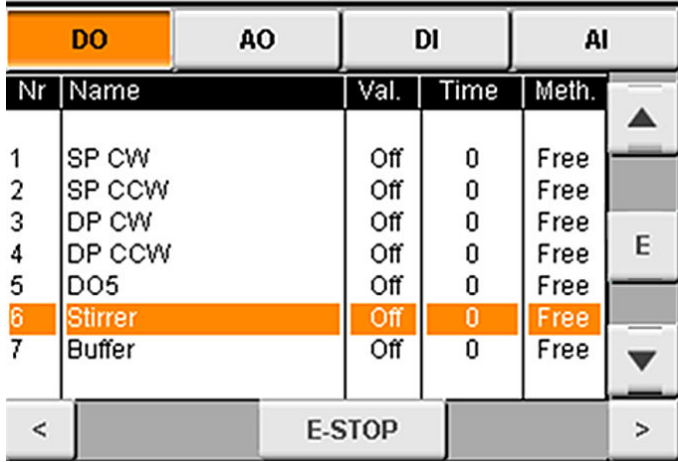

- **2.** Navigieren Sie anhand der Tasten **PFEIL NACH LINKS** und **PFEIL NACH RECHTS** zu den Untermenüs.
- **3.** Blättern Sie nach unten, um eine Komponente auszuwählen. Drücken Sie die Taste **E**, um das Bedienfeld für die ausgewählte Komponente zu öffnen.
- **4.** Führen Sie, in Abhängigkeit vom Analysator-Modell, einen Test der in der folgenden Tabelle aufgeführten Komponenten durch.

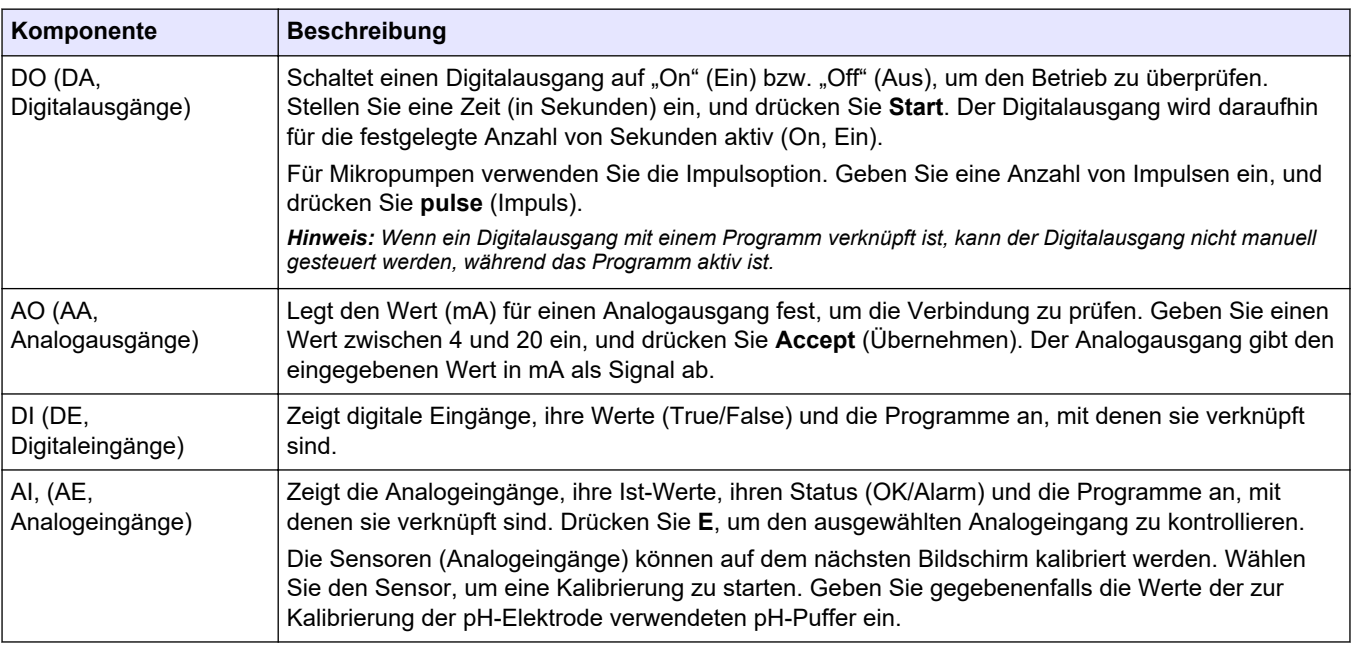

### **6.3 Einspülen der Reagenzien**

Vor dem Starten des Geräts und nach dem Austausch der Reagenzien müssen die Reagenzien eingespült werden. Durch den Einspülvorgang wird das Schlauchsystem der Reagenzien-Mikropumpe vorbefüllt.

- **1.** Drücken Sie **F1** > **Method** (Verfahren) > **Priming** (Einspülen).
- **2.** Warten Sie, bis der Einspülvorgang abgeschlossen ist.

## **W A R N U N G**

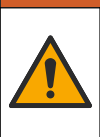

Gefahr von Kontakt mit Chemikalien. Halten Sie sich an die Sicherheitsmaßnahmen im Labor, und tragen Sie Schutzkleidung entsprechend den Chemikalien, mit denen Sie arbeiten. Beachten Sie die Sicherheitsprotokolle in den aktuellen Materialsicherheitsdatenblättern (MSDS/SDB).

### <span id="page-36-0"></span>**7.1 Auswählen der Benutzerebene**

Legen Sie Benutzerebenen fest, um versehentliche Änderungen an den Einstellungen zu verhindern. Beim ersten Start des Analysators wird die Benutzerebene "Automatic" (Automatik) angezeigt.

Ist der Analysator gesperrt, ist kein Zugriff auf die Menüs METHOD (F4) (Verfahren) und CONFIG (F5) (Konfigurieren) möglich. Für Änderungen am Verfahren oder der Konfiguration des Analysators wählen Sie eine höhere Benutzerebene. Führen Sie die folgenden Schritte aus, um die Benutzerebene zu ändern.

- **1.** Drücken Sie **F1**, um den Startbildschirm aufzurufen.
- **2.** Drücken Sie die Benutzerbezeichnung, um den Benutzer zu bearbeiten.
- **3.** Geben Sie das Kennwort ein, um die Benutzerebene zu ändern:

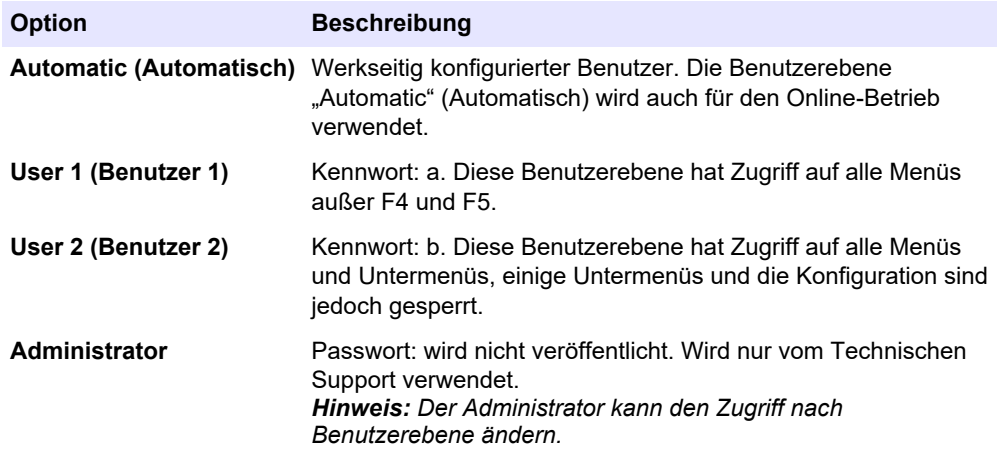

## **7.2 Übersicht über die Verfahren**

Der Ablauf der Analyse wird in den Analyseverfahren gespeichert. Die Verfahren (z.B. Main (Haupt), Free Al (freies Aluminium), Total Al (gesamtes Aluminium)) werden abhängig vom Analysator-Modell werkseitig programmiert. Im Analysator sind maximal neun Verfahren gespeichert und konfiguriert. In die Verfahren werden alle für die Analyse notwendigen Schritten konfiguriert. Jedes Verfahren ist in Unterprogramme unterteilt: Analyse, Vorkonditionierung, Reinigung, Einspülung und Initialisierung. Jedes Unterprogramm ist in die zur Durchführung der Analyse notwendigen Schritte eingeteilt. *Hinweis: Wählen Sie auf dem Hauptbildschirm das Verfahren aus. Der Name des Verfahrens wird oben links auf dem Bildschirm "Method" (Verfahren) angezeigt.*

Falls erforderlich, ändern Sie das Verfahren ab, um die Analyse mit einer bestimmten Anzahl von Durchgängen oder kontinuierlich online auszuführen. Wählen Sie gegebenenfalls aus den verfügbaren Probenströmen aus.

- <span id="page-37-0"></span>**1.** Drücken Sie **F1** > **Method** (Verfahren) > **Playlist** (Sequenzliste) > **Automatic sequence** (Automatische Sequenz).
- **2.** Wählen Sie eine Option.

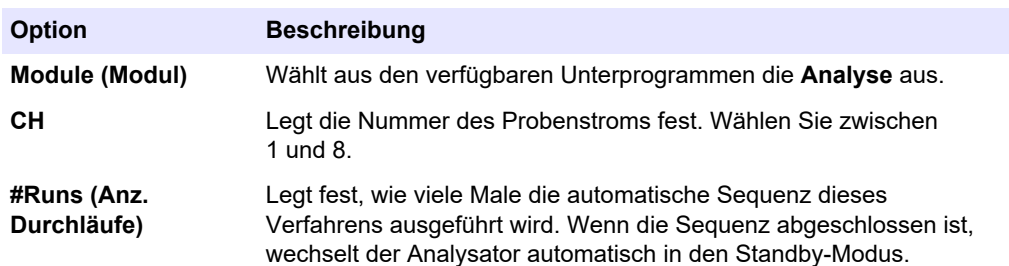

**3.** Zum Starten eines Verfahrens drücken Sie **F1** > **Method** (Verfahren) > **Playlist** (Sequenzliste) > **Start**.

*Hinweis: Drücken Sie "Start with calibration off" (Start ohne Kalibrierung), um den Kalibrierungsschritt zu überspringen und das Verfahren unmittelbar zu starten.*

*Hinweis: Zum Betreiben des Analysators im Dauerbetrieb setzen Sie #Runs (Anz. Durchläufe) auf 0. Die Sequenz wird so lange durchgeführt, bis ein Stoppbefehl eingegeben wird.*

- **4.** Zum Stoppen eines Verfahrens gehen Sie zu F1 > Method (Verfahren).
	- Drücken Sie **"Stop" (Stopp)**, um die Analyse am Ende des Analysezyklus zu beenden und den Analysator in den Standby-Modus zu versetzen.
	- Drücken Sie **"Abort" (Abbrechen)**, um das Verfahren abzubrechen. Der Analysezyklus wird sofort beendet, und alle Ausgänge werden auf "Off" (Aus) gesetzt.

### **7.3 Software-NOT-AUS**

Zum Stoppen aller Verfahren, wenn der Analysator in Betrieb ist, führen Sie die folgenden Schritte aus:

- **1.** Drücken Sie **F1**, um den Startbildschirm aufzurufen.
- **2.** Drücken Sie **E-Stop** (NOT-AUS).

Ein Bestätigungsfenster wird angezeigt. Drücken Sie **Stop** (Stopp), um alle Verfahren zu stoppen.

*Hinweis: Wenn der Analysator auf "Fernbedienung" eingestellt ist, wechselt der Analysator automatisch zu "Bedienung vor Ort".*

### **7.4 Anzeigen von Daten**

## *A C H T U N G*

Verwenden Sie den USB-Anschluss ausschließlich zum Exportieren von Analyzer-Daten. Wenn der USB-Anschluss für andere Zwecke verwendet wird, z.B. als Stromversorgung für andere Geräte, kann der Analysator beschädigt werden.

Der Analysator speichert die Daten der jüngsten 1.000 Messungen (einschließlich Probenstrom, Datum und Uhrzeit), die jüngsten 30 Titrationskurven und einen Datensatz der Meldungen und Alarme. Exportieren Sie die Daten über den USB-Anschluss auf ein Flash-Laufwerk. Siehe [Produktübersicht](#page-11-0) auf Seite 10.

- **1.** Drücken Sie **F3** > **Database** (Datenbank).
- **2.** Wählen Sie das gewünschte Verfahren, und drücken Sie **E**. Eine Liste der Messungen wird angezeigt.
- **3.** Drücken Sie **Export**, um die Daten an das angeschlossene USB-Flash-Laufwerk zu senden.

## <span id="page-38-0"></span>**7.5 Durchführen einer Kalibrierung**

Der Standard-<sup>8</sup> Kalibriervorgang besteht aus den folgenden Schritten:

- Drei Kalibrierungszyklen (#runs, Anz. Durchläufe) von Reagenz REF1 auf Strom 9
- Drei Kalibrierungszyklen (#runs, Anz. Durchläufe) von Reagenz REF2 auf Strom 10

Die Konzentration der Lösungen REF1 und REF2 und die Anzahl der Zyklen ist benutzerprogrammierbar.

- **1.** Drücken Sie **F1** > **Method** (Verfahren) > **Calibrate** (Kalibrieren).
- **2.** Drücken Sie **Calibrate** (Kalibrieren), um den Kalibriervorgang zu starten.
- **3.** Drücken Sie **Cal hist** (Kal.-Hist.), um die Kalibrierhistorie anzuzeigen. Eine Liste mit den Kalibrierungsergebnissen mit den Werten für Steigung (A1) und Offset (A0) wird angezeigt.
- **4.** Drücken Sie **F5** > **Software** > **Results** (Ergebnisse).
- **5.** Blättern Sie nach unten, um ein Ergebnis auszuwählen, und drücken Sie **E**, um auf die Einstellungen für das Ergebnis zuzugreifen. Drücken Sie im Bearbeitungsfenster auf **Calibration** (Kalibrierung), um den vollständigen Kalibrierungszyklus mit seinen Ergebnissen anzuzeigen.

*Hinweis: Auf diesem Bildschirm kann der Benutzer Änderungen an den Kalibrierungseinstellungen vornehmen. Zum Speichern der Konfiguration rufen Sie das Menü "Software" (F5) auf.*

**6.** Zum Festlegen der Konzentrationen der Lösungen und der Anzahl der Zyklen drücken Sie **F5** > **Software** > **Results** (Ergebnisse) > **Calibration** (Kalibrierung) > **PFEIL NACH RECHTS**.

## **7.6 Ausführen eines Reinigungszyklus**

- **1.** Drücken Sie **F1** > **Method** (Verfahren).
- **2.** Drücken Sie **Cleaning** (Reinigung), um einen Reinigungsvorgang zu starten.
- **3.** Warten Sie, bis der Reinigungsvorgang abgeschlossen ist und der Analysator stoppt.

### **7.7 Fernbedienung**

Der Analysator kann über ein LAN (Local Area Network) mithilfe eines PC und einer allgemein verfügbaren VNC-Ethernet-Software fernbedient werden.

Führen Sie die folgenden Schritte aus, um den Analysator zwischen Bedienung vor Ort und Fernbedienung umzuschalten:

- **1.** Drücken Sie **F1** > **Method** (Verfahren).
- **2.** Drücken Sie **Is Master** (Ist Master) > **Toggle** (Umschalten), um den Betrieb des Analysators auf "Fernbedienung" zu ändern.

Wenn auf dem Bildschirm "Method" (Verfahren) des Analysators "Is Slave" (Ist Slave) anzeigt wird, befindet sich der Analysator bereits im Betriebsmodus "Fernbedienung". *Hinweis: Wenn sich der Analysator im Betriebsmodus "Fernbedienung" befindet, kann das Verfahren nur per Fernzugriff gestartet werden (d.h. über einen Digitaleingang oder über Modbus-Kommunikation).*

- **3.** Drücken Sie **Is Slave** (Ist Slave), um den Analysator wieder in den Betriebsmodus "Bedienung vor Ort" umzuschalten.
- **4.** Drücken Sie **Abort** (Abbrechen), und bestätigen Sie, dass der Analysator wieder auf den Betriebsmodus "Fernbedienung" zurückgestellt wird.

<sup>&</sup>lt;sup>8</sup> Bei diesem Kalibriervorgang handelt es sich um eine Standard-Zwei-Punkt-Kalibrierung. Bei einigen Analysatoren ist ein anderer Kalibriervorgang erforderlich (z.B. Ein-Punkt-Kalibrierung).

### <span id="page-39-0"></span>**7.8 Einstellungen am Analysator**

Die Nassmodule, digitale Ein- und Ausgänge, analoge Ein- und Ausgänge, Datum und Uhrzeit sowie weitere Einstellungen des Analysators werden im Menü "Configuration" (Konfiguration; F5) konfiguriert.

Wenn der Analysator in Betrieb ist, kann die Konfiguration nicht geändert werden. Speichern Sie unbedingt die Konfiguration, nachdem Änderungen vorgenommen wurden.

- **1.** Drücken Sie **F5** > **Hardware**.
- **2.** Wählen Sie eine Option.

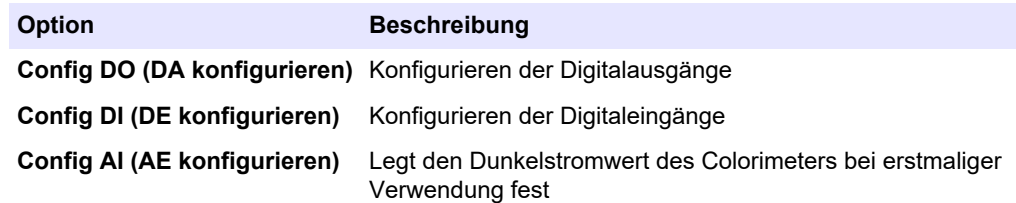

- **3.** Drücken Sie **F5** > **Software**.
- **4.** Wählen Sie eine Option.

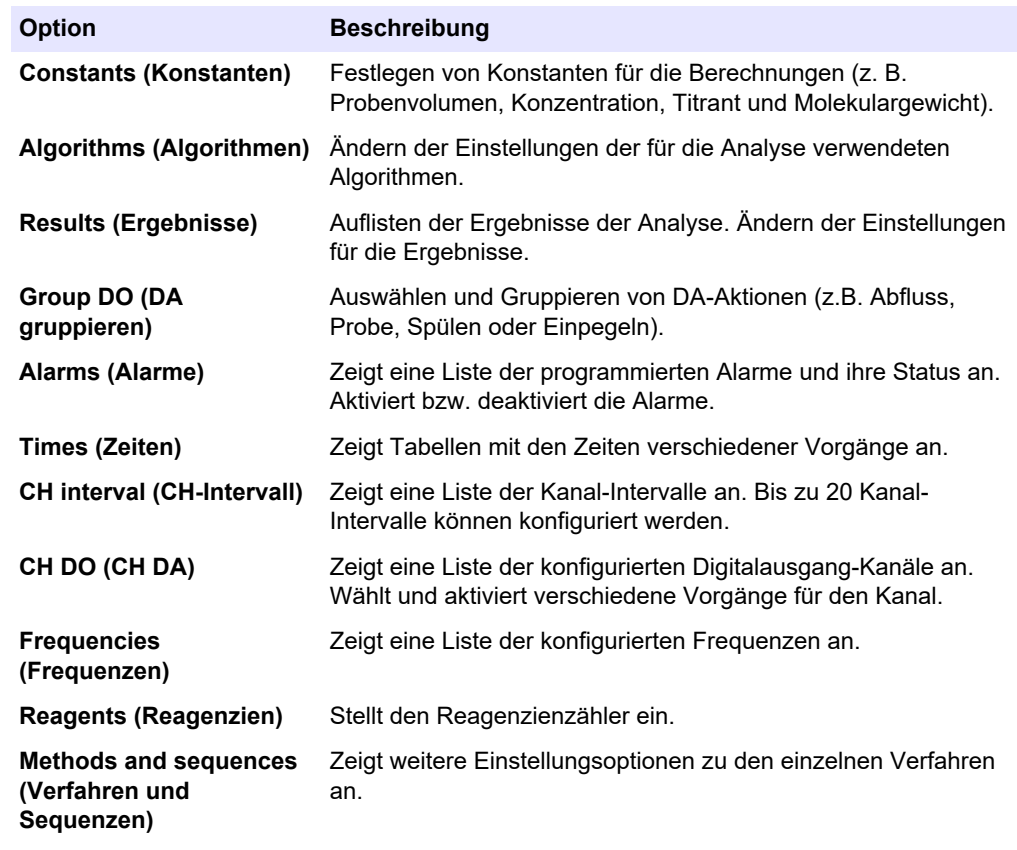

- **5.** Drücken Sie **F5** > **Com** (Kommunikation).
- **6.** Wählen Sie eine Option.

#### **Option Beschreibung**

**Ethernet** Zum Ändern der Einstellungen für die Ethernet-Kommunikation: IP, Subnetzmaske und Standard-Gateway.

**Modbus** Zum Ändern der Einstellungen für die Modbus-Konfiguration: RS-232 oder TCP/IP.

**7.** Drücken Sie **F5** > **Options** (Optionen).

**8.** Wählen Sie eine Option.

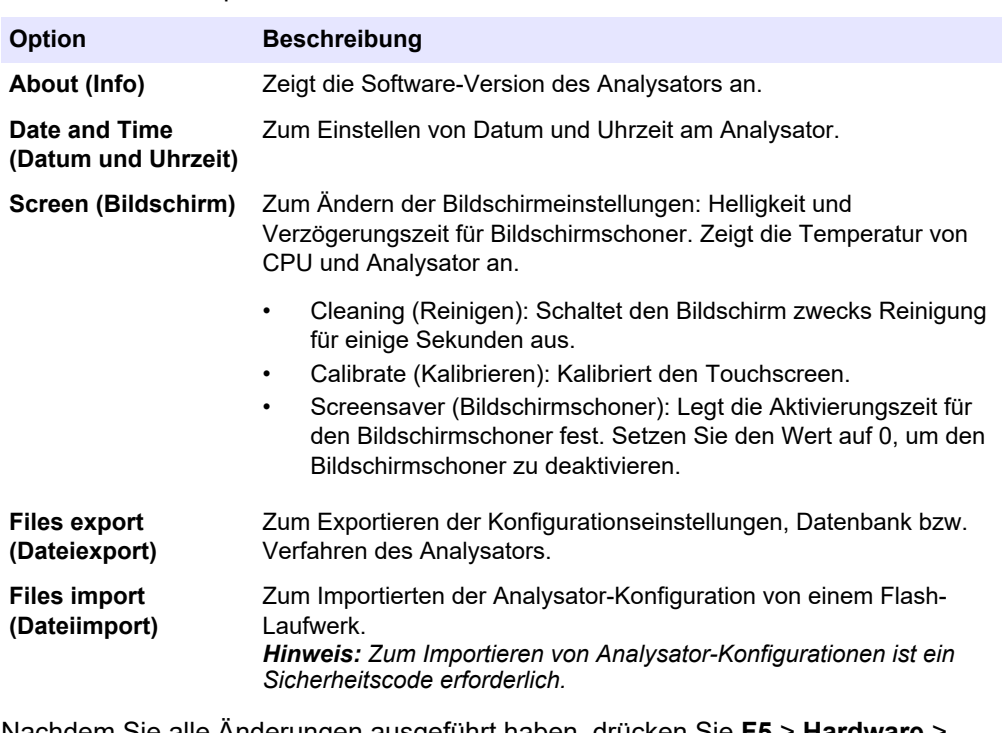

**9.** Nachdem Sie alle Änderungen ausgeführt haben, drücken Sie **F5** > **Hardware** > **Save config** (Konfig. speichern), um die Konfiguration zu speichern.

<span id="page-42-0"></span>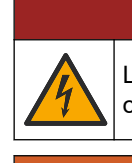

Lebensgefahr durch Stromschlag. Trennen Sie vor der Durchführung von Wartungsoder Instandhaltungsmaßnahmen die Stromzufuhr vom Gerät.

## **W A R N U N G**

**G E F A H R**

Mehrere Gefahren. Nur qualifiziertes Personal sollte die in diesem Kapitel des Dokuments beschriebenen Aufgaben durchführen.

## **W A R N U N G**

Klemmgefahr. Bewegliche Teile bergen Klemmgefahr und können Verletzungen verursachen. Berühren Sie keine beweglichen Teile.

## **AVORSICHT**

Gefahr durch Kontakt mit Chemikalien. Halten Sie sich an die Sicherheitsmaßnahmen im Labor, und tragen Sie Schutzkleidung entsprechend den Chemikalien, mit denen Sie arbeiten. Beachten Sie die Sicherheitsprotokolle in den aktuellen Materialsicherheitsdatenblättern (MSDS/SDB).

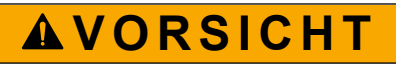

Gefahr durch Kontakt mit Chemikalien. Entsorgen Sie Chemikalien und Abfälle gemäß lokalen, regionalen und nationalen Vorschriften.

## **8.1 Wartungsplan**

In Tabelle 10 ist der empfohlene Wartungsplan dargestellt. In Abhängigkeit von den Anforderungen der Anlage und den Betriebsbedingungen kann erforderlich sein, einige Aufgaben häufiger auszuführen.

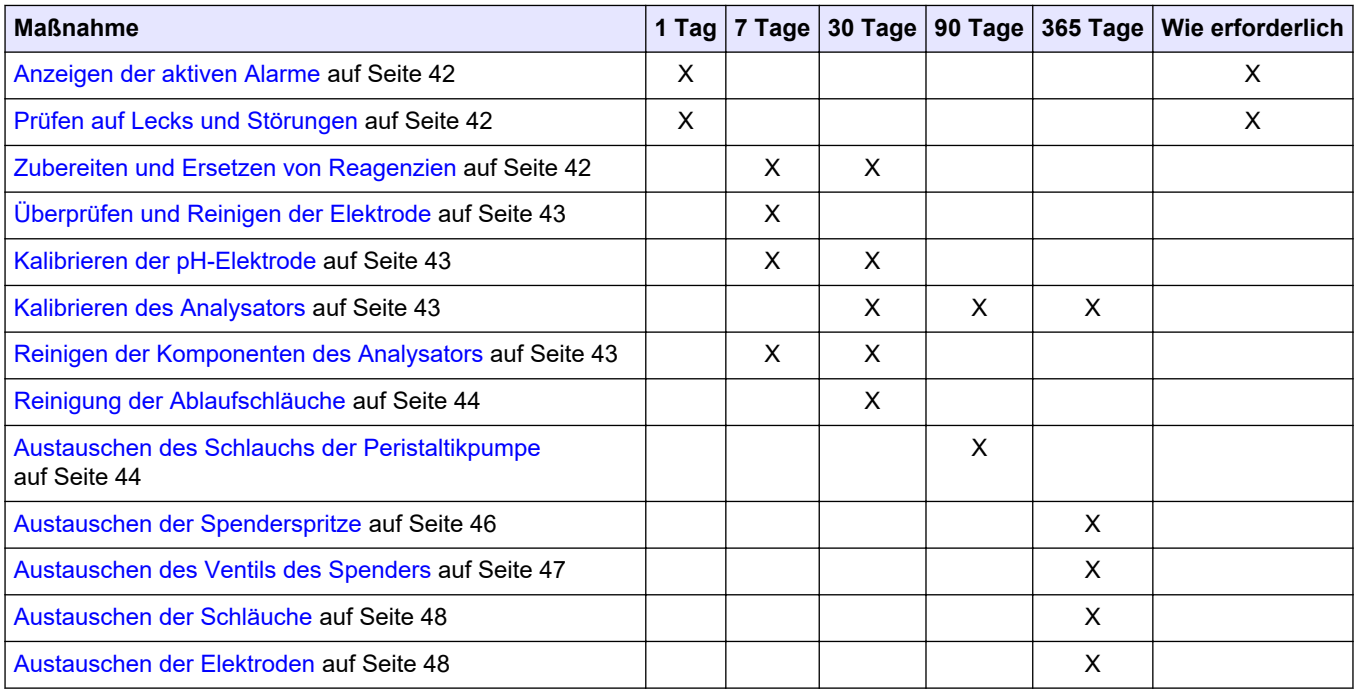

#### **Tabelle 10 Wartungsplan**

<span id="page-43-0"></span>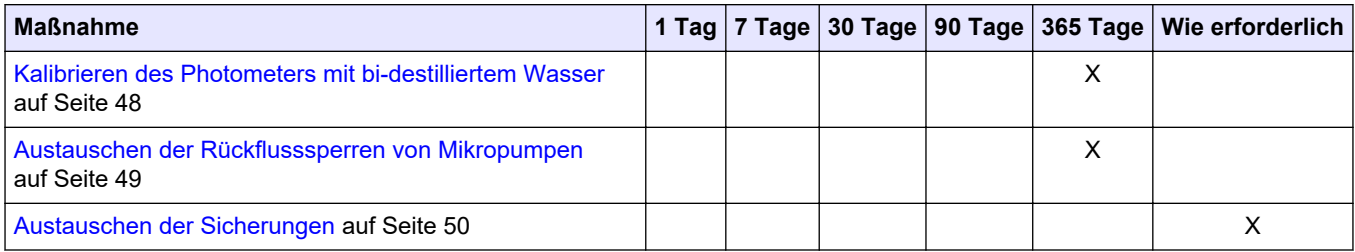

#### **Tabelle 10 Wartungsplan (fortgesetzt)**

## **8.2 Anzeigen der aktiven Alarme**

Wenn neue Alarme oder Meldungen anliegen, wird diese durch ein rotes Kästchen für Alarme bzw. ein orangefarbenes Kästchen für Meldungen auf dem Startbildschirm angezeigt. Führen Sie die folgenden Schritte aus, um die aufgetretenen Meldungen bzw. Alarme anzuzeigen:

- **1.** Zum Anzeigen der aktiven Meldungen und Alarme drücken Sie **F3** > **PFEILTASTE NACH RECHTS** (2 x) > **Message** (Meldung).
- **2.** Zum Zurücksetzen einer Meldung bzw. eines Alarms markieren Sie die Meldung bzw. den Alarm, indem Sie zur Meldung bzw. zum Alarm blättern, und drücken Sie dann die Taste **Acknowledge (A)** [Bestätigung (A)].

*Hinweis: Einige Meldungen und Alarme werden automatisch zurückgesetzt.*

**3.** Zum Anzeigen einer Liste der gespeicherten Meldungen und Alarme drücken Sie **F3** > **PFEILTASTE NACH RECHTS** (3 x) > **History** (Verlauf). Daraufhin wird eine Liste aller am Analysator aufgetretenen Meldungen und Alarme angezeigt.

## **8.3 Prüfen auf Lecks und Störungen**

**1.** Stellen Sie sicher, dass alle Komponenten im Inneren des Analysators ordnungsgemäß funktionieren (z.B. Pumpen, Ventile, Spender, Photometer/Elektrode und Rührer). Siehe [Testen der Komponenten](#page-32-0) auf Seite 31.

Überprüfen Sie die Messwerte des Photometers/der Elektrode, indem Sie eine Messung vornehmen. Wenn die Werte nicht den gewohnten Ergebnissen entsprechen, nehmen Sie eine Kalibrierung vor.

- **2.** Überprüfen Sie alle Komponenten in der Analysekammer, die Anschlüsse und Schläuche auf Lecks.
- **3.** Überprüfen Sie alle Anschlüsse für Reagenzien-, Nullabgleichs-, Kalibrier- und Reinigungslösungen sowie für die Probenströmungen. Stellen Sie sicher, dass alle Anschlüsse fest sitzen und keine Lecks aufweisen.
- **4.** Überprüfen Sie den Druckluftanschluss. Stellen Sie sicher, dass der Luftdruck korrekt ist (6 bis 7 bar für die Druckluftbetätigung der Ventile bzw. 1 bis 2 bar für die Durchspülung des Gehäuses mit Druckluft).

## **8.4 Zubereiten und Ersetzen von Reagenzien**

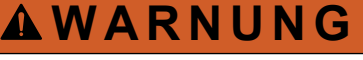

Brandgefahr. Der Benutzer ist dafür verantwortlich sicherzustellen, dass die erforderlichen Vorsichtsmaßnahmen ergriffen werden, wenn das Gerät in einem Verfahren genutzt wird, bei dem brennbare Flüssigkeiten verwendet werden. Stellen Sie sicher, dass Sie die korrekten Vorsichtsmaßnahmen und Sicherheitsprotokolle verwenden. Diese umfassen unter anderem die Kontrolle von ausgelaufenen Flüssigkeiten, korrekte Belüftung, Verwendung nur im Beisein des Bedieners sowie ständige Beaufsichtigung des Geräts, während es mit Strom versorgt wird.

## **AVORSICHT**

Gefahr durch Kontakt mit Chemikalien. Entsorgen Sie Chemikalien und Abfälle gemäß lokalen, regionalen und nationalen Vorschriften.

## *A C H T U N G*

<span id="page-44-0"></span>Vermischen Sie frische Reagenzien nicht mit alten Reagenzien. Entsorgen Sie erst die alten Reagenzien, und geben Sie dann frische Reagenzien in die Flaschen.

- **1.** Reagenzien und Lösungen sind vom Benutzer bereitzustellen. Verwenden Sie nur Reagenzien von einem zertifizierten Hersteller. Alternativ können Sie die Anweisungen aus dem Dokument "Method&Reagent Sheet" (Verfahren und Reagenzieninformationen) der spezifischen Anwendung (EZxxxx) auf der Website des Herstellers zur Vorbereitung der Reagenzien befolgen.
- **2.** Schütten Sie die alten Reagenzien aus den Flaschen, und entsorgen Sie die Reagenzien ordnungsgemäß. Spülen Sie die Flaschen ggf. mit Leitungswasser aus.
- **3.** Füllen Sie die Flaschen mit neuen Reagenzien. Stellen Sie sicher, dass der Schlauch den Boden der Flasche berührt. Stellen Sie sicher, dass der Schlauch nicht verdreht und nicht blockiert ist.

## **8.5 Überprüfen und Reinigen der Elektrode**

Die Wartungsarbeiten an Elektroden sind vom jeweiligen Typ der Elektrode abhängig. Siehe die im Lieferumfang der Elektrode enthaltene Dokumentation.

### **8.6 Kalibrieren der pH-Elektrode**

Der Kalibriervorgang hängt von der Art der Elektrode ab. Siehe die im Lieferumfang der Elektrode enthaltene Dokumentation.

### **8.7 Kalibrieren des Analysators**

Der Kalibriervorgang für den Analysator basiert auf dem Analyseverfahren. Siehe [Anzeigen von Daten](#page-37-0) auf Seite 36.

### **8.8 Reinigen der Komponenten des Analysators**

Reinigen Sie die Komponenten des Analysators, indem Sie einen automatischen Reinigungszyklus ausführen. Siehe [Ausführen eines Reinigungszyklus](#page-38-0) auf Seite 37. Wenn durch den automatischen Reinigungszyklus nicht alle Verschmutzungen aus den Komponenten des Analysators bzw. nicht alle Ablagerungen aus den Schläuchen und Ventilen entfernt werden konnten, nehmen Sie eine manuelle Reinigung vor. Gehen Sie dazu wie folgt vor:

**1.** Spülen Sie mithilfe einer mit entionisiertem Wasser gefüllten Spritze Schläuche, Pumpen und Ventile durch, um Verstopfungen zu beseitigen.

<span id="page-45-0"></span>Ersetzen Sie Schläuche und Ventile, die weiterhin verstopft sind. *Hinweis: Überprüfen Sie bei verstopften Mikropumpen die Rückflusssperren. Ersetzen Sie ggf. die Rückflusssperren. Siehe* [Austauschen der Rückflusssperren von Mikropumpen](#page-50-0) *auf Seite 49.*

- **2.** Entleeren und zerlegen Sie das Analysegefäß. Reinigen Sie die Komponenten des Analysengefäßes mithilfe eines feuchten Tuchs. Trocknen Sie die Oberflächen mit einem weichen Tuch. Siehe Abbildung 12.
- **3.** Stellen Sie nach der Ausführung von Wartungsarbeiten sicher, dass alle Schläuche am Analysegefäß ordnungsgemäß und am korrekten Anschluss angeschlossen sind.

#### **Abbildung 12 Analysegefäß**

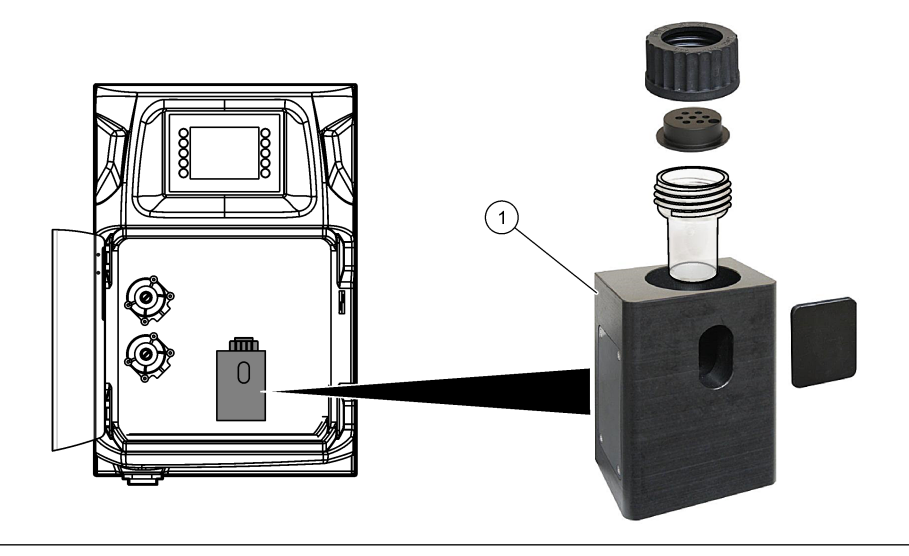

**1** Analysegefäß

## **8.9 Reinigung der Ablaufschläuche**

Stellen Sie sicher, dass der externe Ablaufschlauch keine Blockierung aufweist. Falls notwendig, reinigen Sie den Ablaufschlauch.

### **8.10 Austauschen des Schlauchs der Peristaltikpumpe**

Aufgaben der Peristaltikpumpe sind:

- Entleeren und Spülen des Analysegefäßes
- Zuführen von Reinigungslösung und Validierungslösung und Probenmaterial
- Entfernen überschüssigen Probenmaterials bei Verwendung als Einpegelungsgerät

Die Peristaltikpumpe besteht aus einem Motor und einem Peristaltikpumpenkopf. Damit das bestmögliche Betriebsverhalten des Analysators gegeben ist, ersetzen Sie den Schlauch der Peristaltikpumpe regelmäßig. Berücksichtigen Sie die folgenden bebilderten Schritte.

*Hinweis: Nachdem dieser Vorgang abgeschlossen ist, schalten Sie die Pumpe ein, um zu überprüfen, ob die Pumpe ordnungsgemäß funktioniert.*

## **Wartung**

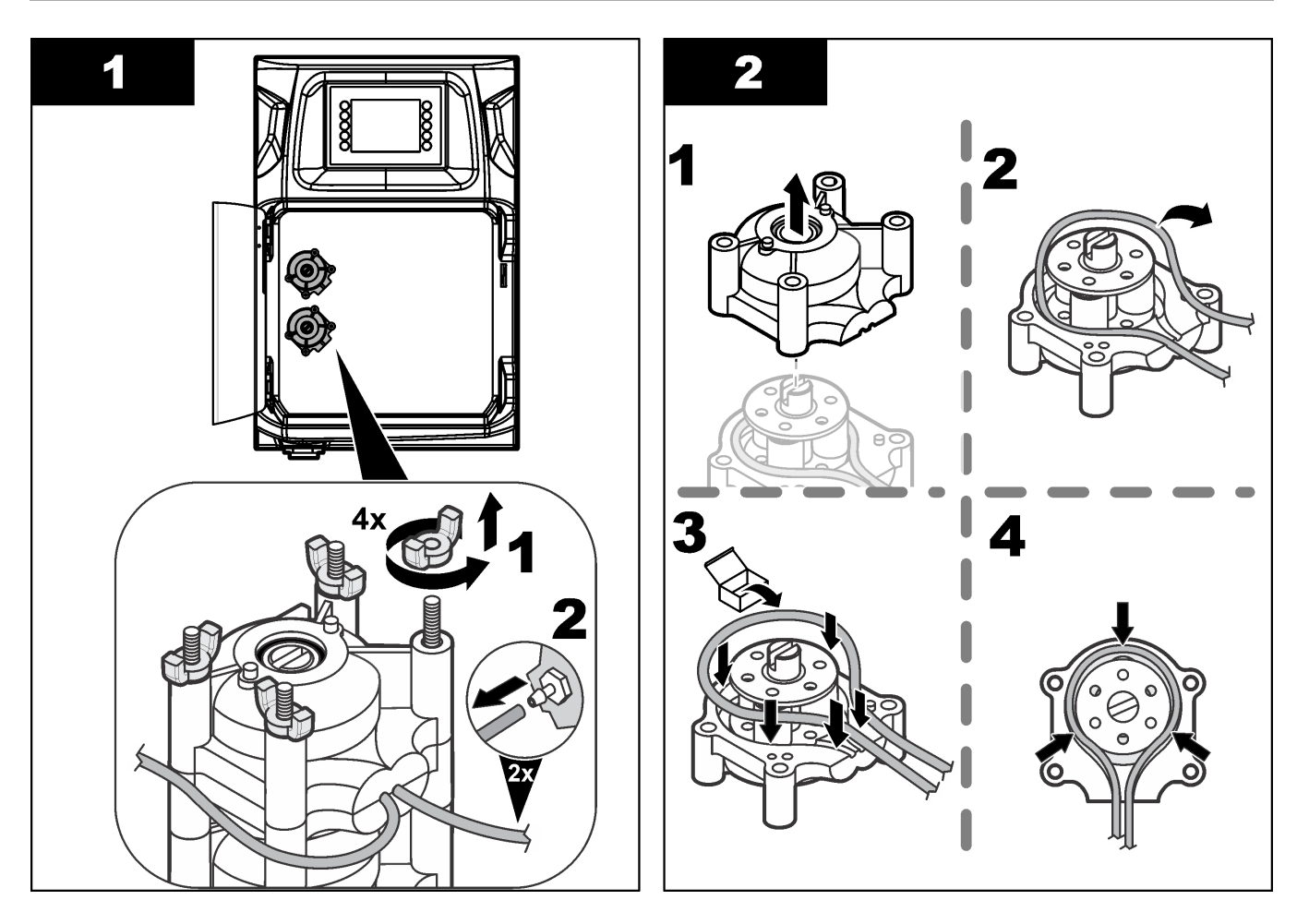

#### <span id="page-47-0"></span>**Wartung**

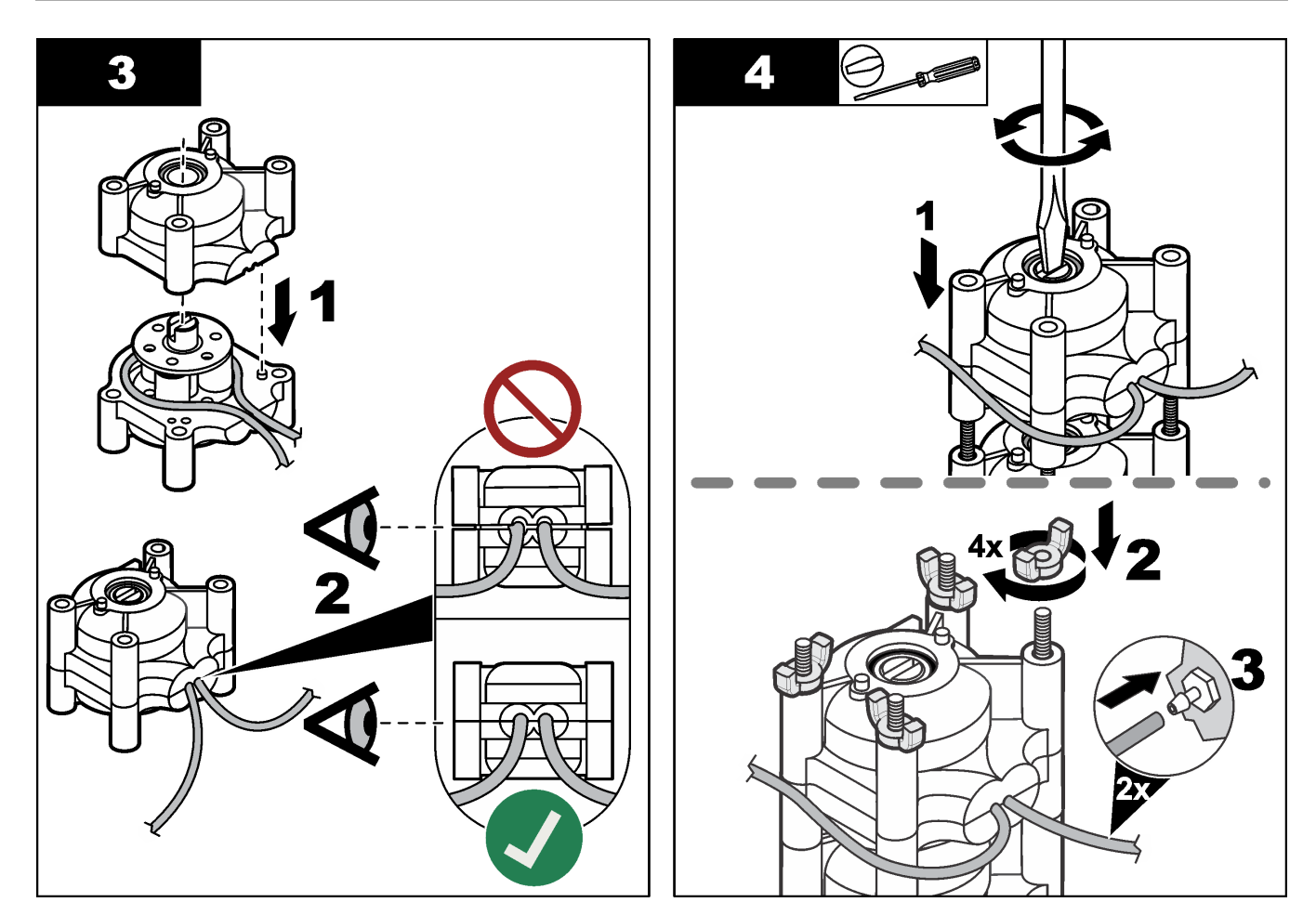

## **8.11 Austauschen der Spenderspritze**

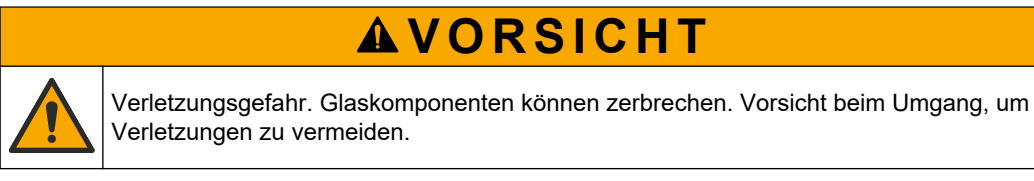

## *A C H T U N G*

Zum Einbauen eines neuen Einspritzmechanismus drücken Sie die Spritze vorsichtig nach oben. Das empfindliche Gewinde am Spenderventil kann leicht beschädigt werden.

Der Spender des Analysators dient zum präzisen Dosieren eines Flüssigkeitsvolumens im Rahmen von Titrations- oder Verdünnungsabläufen. Der Spender besteht aus einer Spritze, einem Ventil und einem Schrittmotor. Die Spritze besteht aus einem Glaszylinder und einem Kolben.

Führen Sie die folgenden Schritte aus, um den Einspritzmechanismus des Spenders auszutauschen:

- **1.** Spülen Sie den Einspritzmechanismus des Spenders mit entionisiertem Wasser durch, um das Reagenz zu entfernen.
- **2.** Füllen Sie den Spender mit Luft, um das entionisierte Wasser zu entfernen.
- **3.** Dosieren Sie die Hälfte des Spritzenvolumens, um den Spritzenkolben in die mittlere Position zu bringen.

*Hinweis: Stellen Sie die Abflusspumpe auf "On" (Ein).* 

- **4.** Führen Sie die folgenden bebilderten Schritte aus.
- **5.** Nachdem der Vorgang abgeschlossen ist, drücken Sie **F2** > **Dispenser** (Spender) > [Spender auswählen] > **E** > **Init** (Initialisieren), um den Spender in Betrieb zu nehmen.

<span id="page-48-0"></span>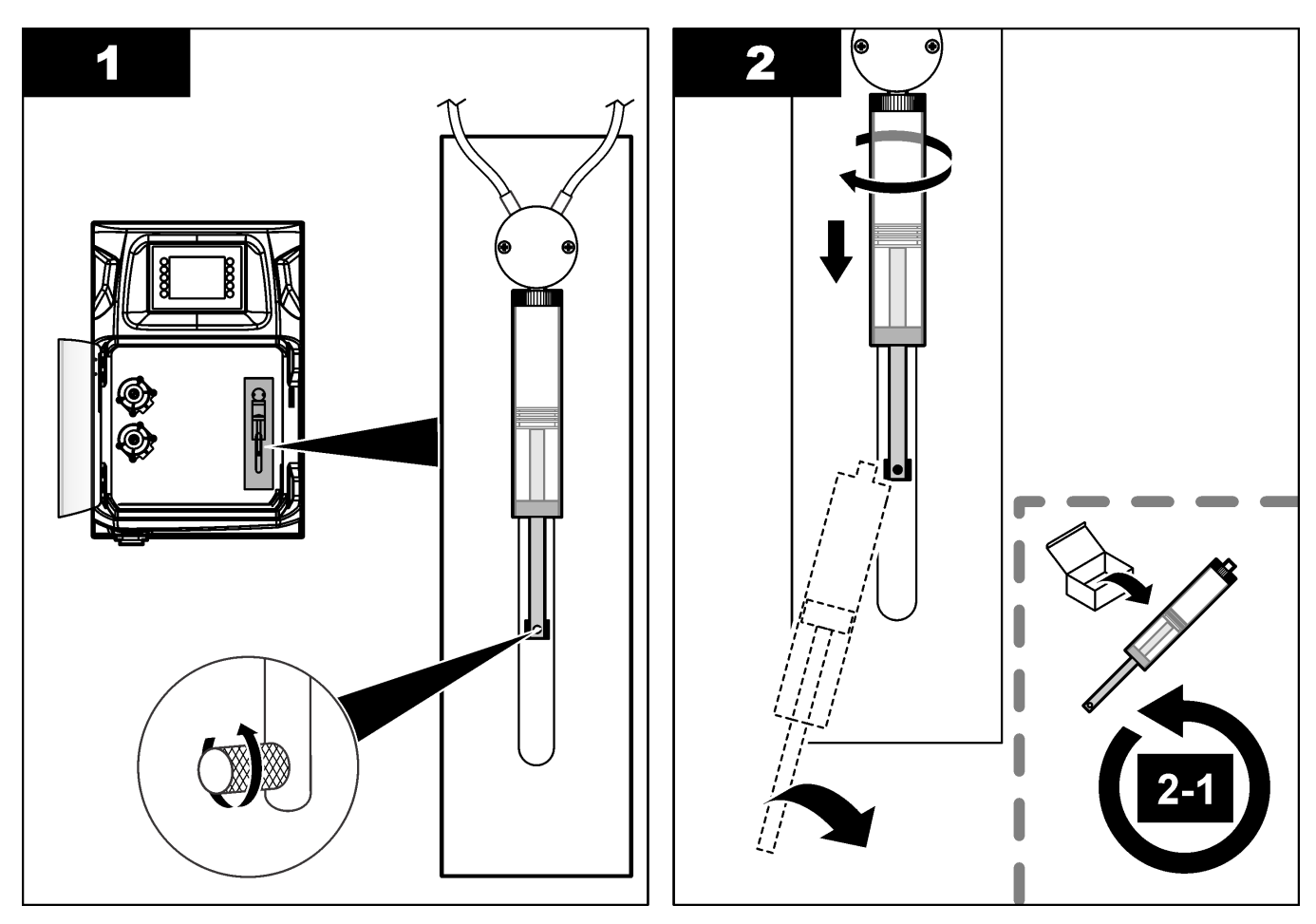

### **8.12 Austauschen des Ventils des Spenders**

Führen Sie die folgenden Schritte aus, um das Ventil des Spenders auszutauschen:

**1.** Spülen Sie den Einspritzmechanismus des Spenders mit entionisiertem Wasser durch, um das Reagenz zu entfernen.

**Hinweis:** Stellen Sie die Abflusspumpe auf "On" (Ein).

**2.** Entfernen Sie das entionisiertes Wasser aus dem Spender (füllen Sie den Spender mit Luft).

**Hinweis:** Stellen Sie die Abflusspumpe auf "On" (Ein).

- **3.** Trennen Sie den Analysator von der Stromversorgung.
- **4.** Bauen Sie die Spritze aus. Siehe [Austauschen der Spenderspritze](#page-47-0) auf Seite 46.
- **5.** Tauschen Sie das Ventil aus. Berücksichtigen Sie die folgenden bebilderten Schritte.
- **6.** Verbinden Sie den Analysator mit der Spannungsversorgung. Schalten Sie den Analysator ein.
- **7.** Füllen Sie den Spender mit Reagenz. Prüfen Sie auf Lecks.
- **8.** Nachdem der Vorgang abgeschlossen ist, drücken Sie **F2** > **Dispenser** (Spender) > [Spender auswählen] > **E** > **Init** (Initialisieren), um den Spender in Betrieb zu nehmen.

#### <span id="page-49-0"></span>**Wartung**

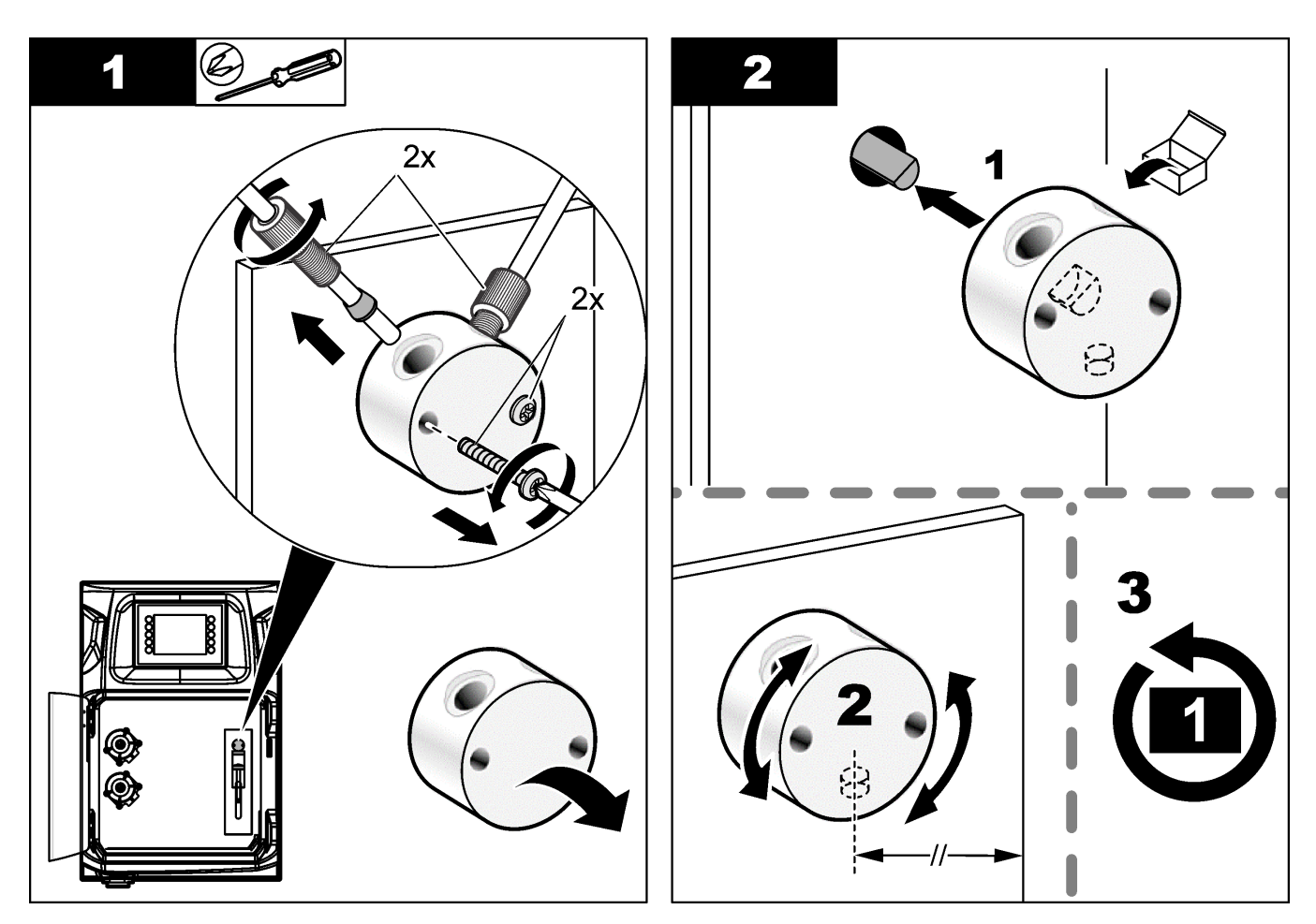

## **8.13 Austauschen der Schläuche**

Tauschen Sie alle Schläuche des Analysators aus: Schlauch des Quetschventils, Probenschlauch, Reagenzienschläuche, Abflussschlauch und Spülschlauch. Schlauchsätze für die verschiedenen Analysator-Modelle stehen zur Verfügung.

- **1.** Tauschen Sie die Schläuche aus. Schließen Sie dabei die neuen Schläuche immer an ein und dieselben Verschraubungen der alten Schläuche an.
- **2.** Nachdem der Vorgang abgeschlossen ist, starten Sie den Analysator, und prüfen Sie auf Lecks.

### **8.14 Austauschen der Elektroden**

Bei üblicher Labornutzung beträgt die Lebensdauer einer Elektrode etwa ein Jahr. Die tatsächliche Lebensdauer des Erfassungsmoduls ist jedoch von der Art des Probenmaterials abhängig. Wenn die Steigung abnimmt, und die Messwerte beginnen abzudriften, tauschen Sie die Elektrode aus. Stellen Sie erst sicher, dass die ungewöhnlichen Messwerte durch ein defektes Erfassungsmodul verursacht werden, bevor Sie eine Elektrode austauschen.

Weitere Informationen finden Sie in der mit dem Modul gelieferten Dokumentation.

## **8.15 Kalibrieren des Photometers mit bi-destilliertem Wasser**

- **1.** Füllen Sie das Analysegefäß mit entionisiertem Wasser.
- **2.** Stellen Sie die Spannung am Sensorausgang auf 9,5 V ein.

**3.** Nehmen Sie eine Kalibrierung vor.

Der Absorbanzausgabewert beträgt ca. 0 mAU.

**4.** Leeren Sie das Analysegefäß.

Der Absorbanzausgabewert beträgt ca. 300 mAU.

**5.** Wenn zwischen den beiden Absorbanzausgabewerten kein Unterschied festgestellt wird, funktioniert das Photometer nicht ordnungsgemäß.

### <span id="page-50-0"></span>**8.16 Austauschen der Rückflusssperren von Mikropumpen**

Mikropumpen dienen zum Dosieren der Reagenzien in das Analysengefäß oder zum Verdünnen des Probenmaterials. Mit jedem Impuls der Mikropumpen werden ca. 50 µL (±1 %) an Flüssigkeit zugeführt. Es gibt zwei Arten von Mikropumpen: eigenständige oder auf einem Verteiler installierte.

Achten Sie beim Austauschen der Rückflusssperren an Mikropumpen darauf, dass die Rückflusssperren-Ventile in der richtigen Position bleiben. Andernfalls funktioniert die Mikropumpe nicht ordnungsgemäß.

- **1.** Öffnen Sie den Elektroschaltschrank.
- **2.** Bauen Sie das Mikropumpenventil aus.
- **3.** Bauen Sie die Rückflusssperren der Mikropumpen aus, und entsorgen Sie die Rückflusssperren.
- **4.** Wählen Sie die Position für die Mikropumpe am Verteiler aus. Setzen Sie in die obere Position am Verteiler ein Rückflusssperren-Ventil mit der Spitze nach unten ein. Setzen Sie in die untere Position am Verteiler ein Rückflusssperren-Ventil mit der Spitze nach außen ein.
- **5.** Bauen Sie den Mikropumpenmotor ein. Bringen Sie den Motor mithilfe des Metallstifts am Verteiler in die richtige Position.

*Hinweis: Der Metallstift am Verteiler passt nur in einer einzigen Richtung auf die Mikropumpe.*

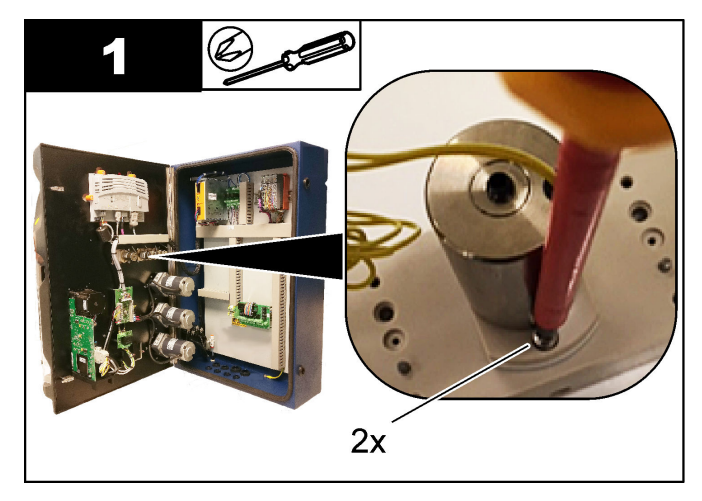

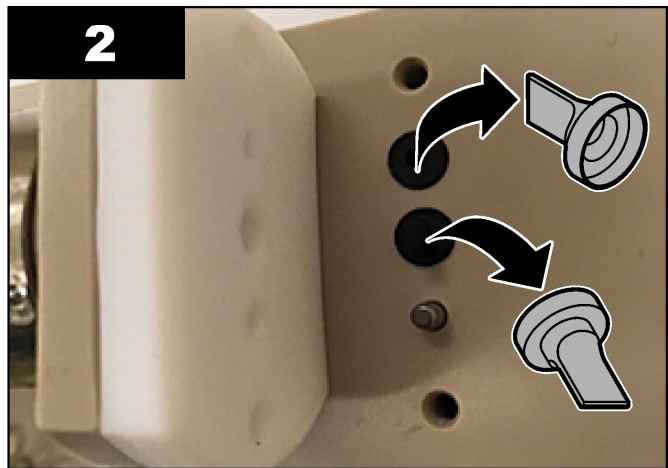

<span id="page-51-0"></span>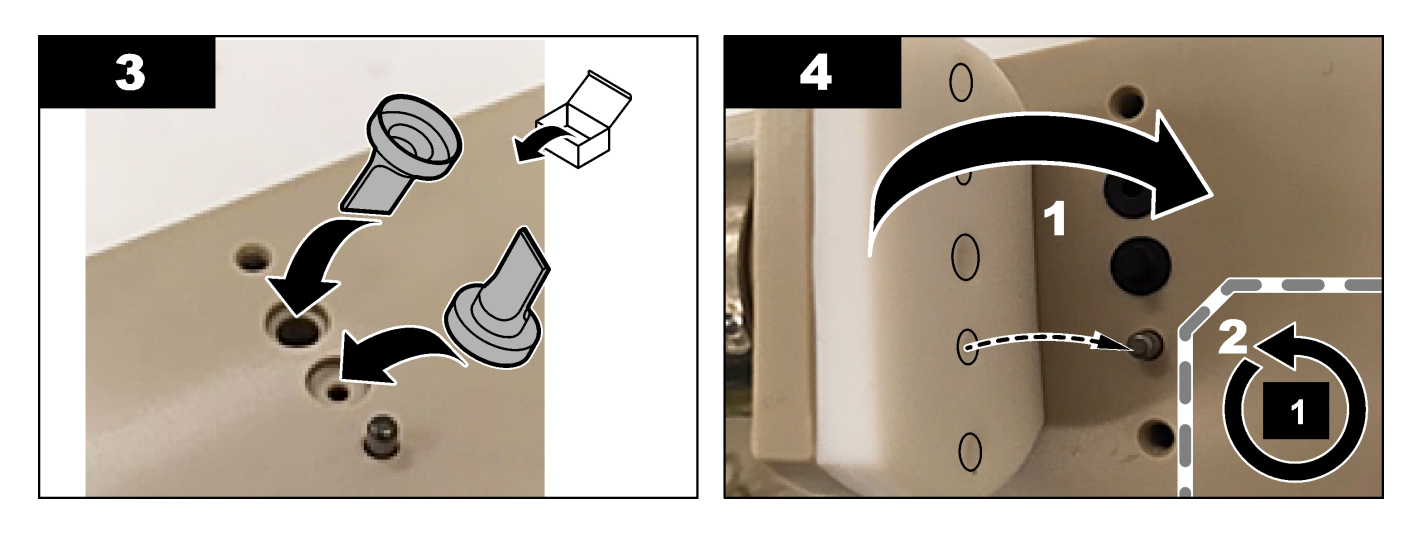

## **8.17 Austauschen der Sicherungen**

# **G E F A H R**

Lebensgefahr durch Stromschlag. Trennen Sie das Gerät von der Spannungsversorgung, bevor Sie diesen Vorgang starten.

# **G E F A H R**

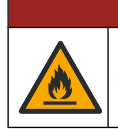

Brandgefahr. Ersetzen Sie Sicherungen mit dem gleichem Typ und Nennstrom.

Verwenden Sie nur Sicherungen, die den Vorgaben für Stromstärke und Auslöseverhalten entsprechen. Eine unzulässige Sicherung kann zu Verletzungen und Sachschäden führen. Suchen Sie erst die Ursache für eine durchgebrannte Sicherung, bevor Sie die Sicherung austauschen. Der Analysator verfügt über die folgenden Sicherungen:

- F3: Sicherung für Spannungsversorgung, PC und Controller, 1 A
- F4: Sicherung für Spannungsversorgung der Ventile und Pumpen; 3,15/4 A
- F5: Sicherung für Sensor, 500 mA

Gehen Sie zum Austauschen einer Sicherung anhand der nachfolgend bebilderten Schritte vor.

#### **Wartung**

<span id="page-52-0"></span>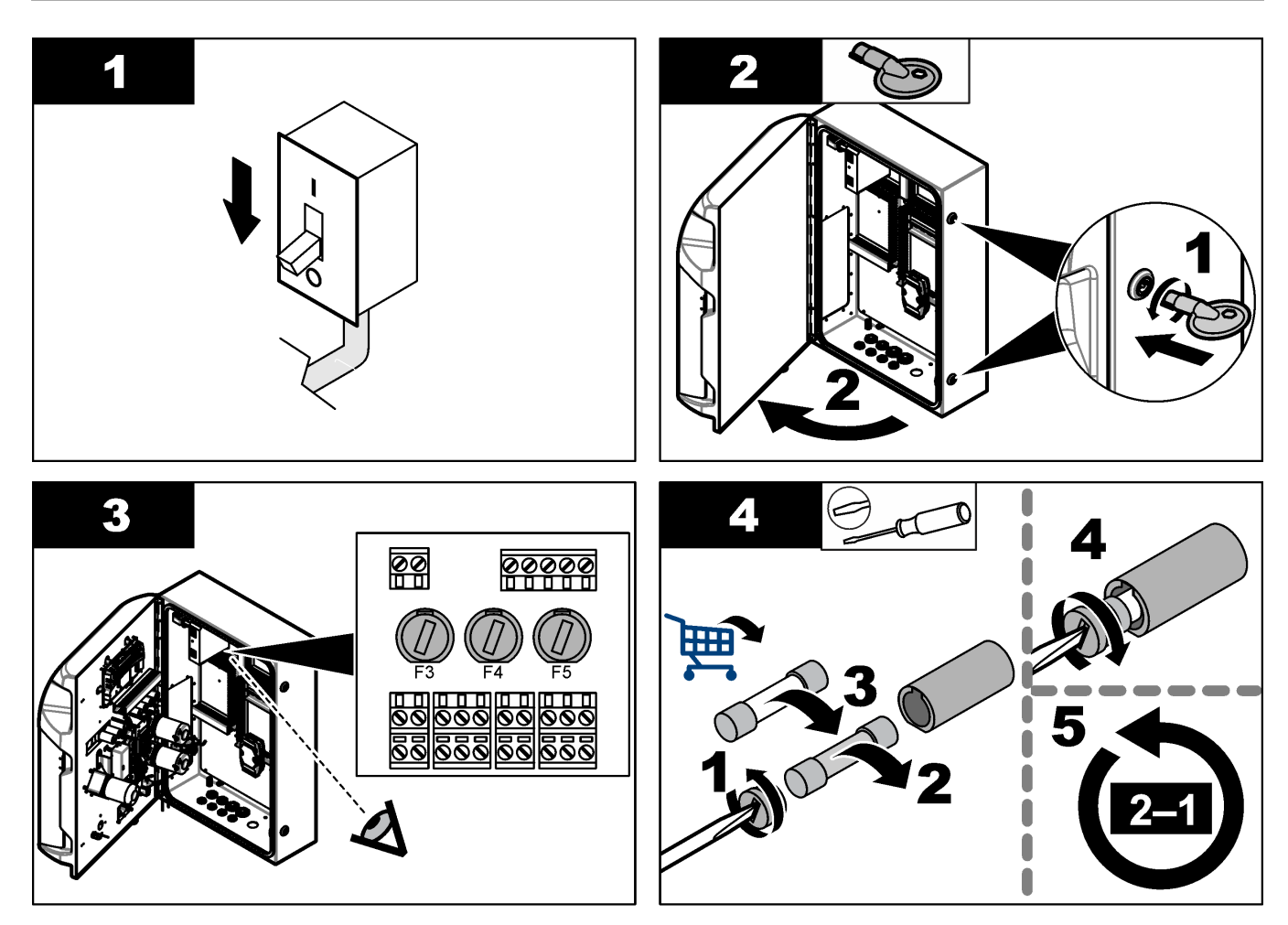

### **8.18 Herunterfahren des Analysators**

Führen Sie die folgenden Schritte aus, um den Analysator für einen längeren Zeitraum (mehr als 3 Tage) auszuschalten:

- **1.** Spülen Sie die Probenschläuche, die Reagenzienschläuche, den Spender und das Analysegefäß mit entionisiertem Wasser oder einer Reinigungslösung durch.
- **2.** Lassen Sie sämtliche Flüssigkeiten vollständig aus dem Analysator ab.
- **3.** Trennen Sie den Analysator von der Stromversorgung.
- **4.** Entnehmen Sie die Elektroden aus dem Analysegefäß. Setzen Sie die mitgelieferten Elektrodenkappen auf die Elektroden auf. Füllen Sie die Elektrodenkappe mit Elektrolyt, damit die Elektrode während der Lagerung nicht austrocknet.
- **5.** Schließen Sie die Füllkappe mit dem mitgelieferten Stopfen, um eine Verdunstung des Elektrolyten zu verhindern. *Hinweis: Legen Sie die Elektroden zur Aufbewahrung nicht in entionisiertes Wasser ein. Entionisiertes Wasser verringert die Lebensdauer der Elektroden erheblich.*

# <span id="page-54-0"></span>**Kapitel 9 Fehlersuche und -behebung**

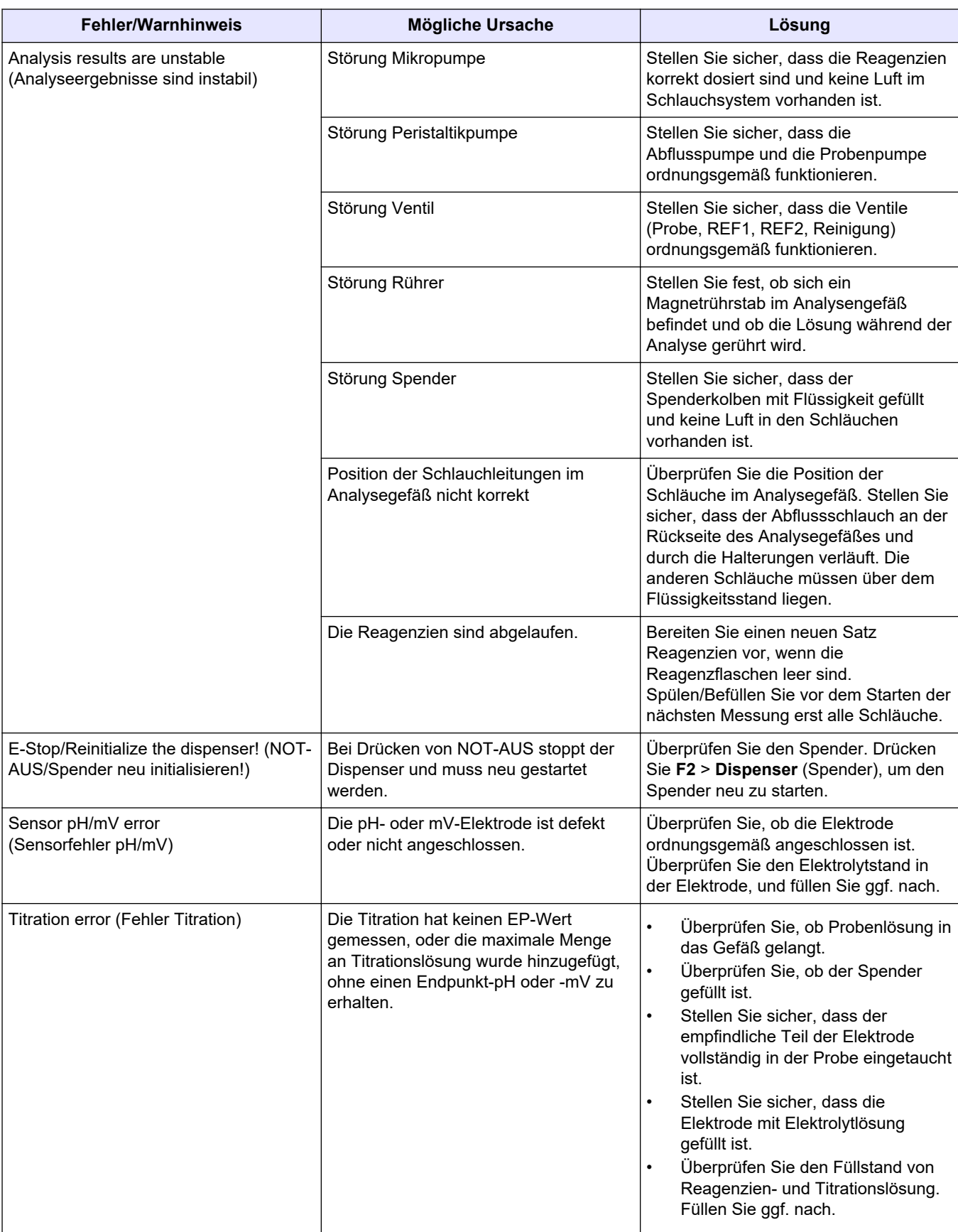

Die folgende Tabelle beschreibt allgemeine Problemmeldungen oder Symptome, mögliche Ursachen sowie Abhilfemaßnahmen.

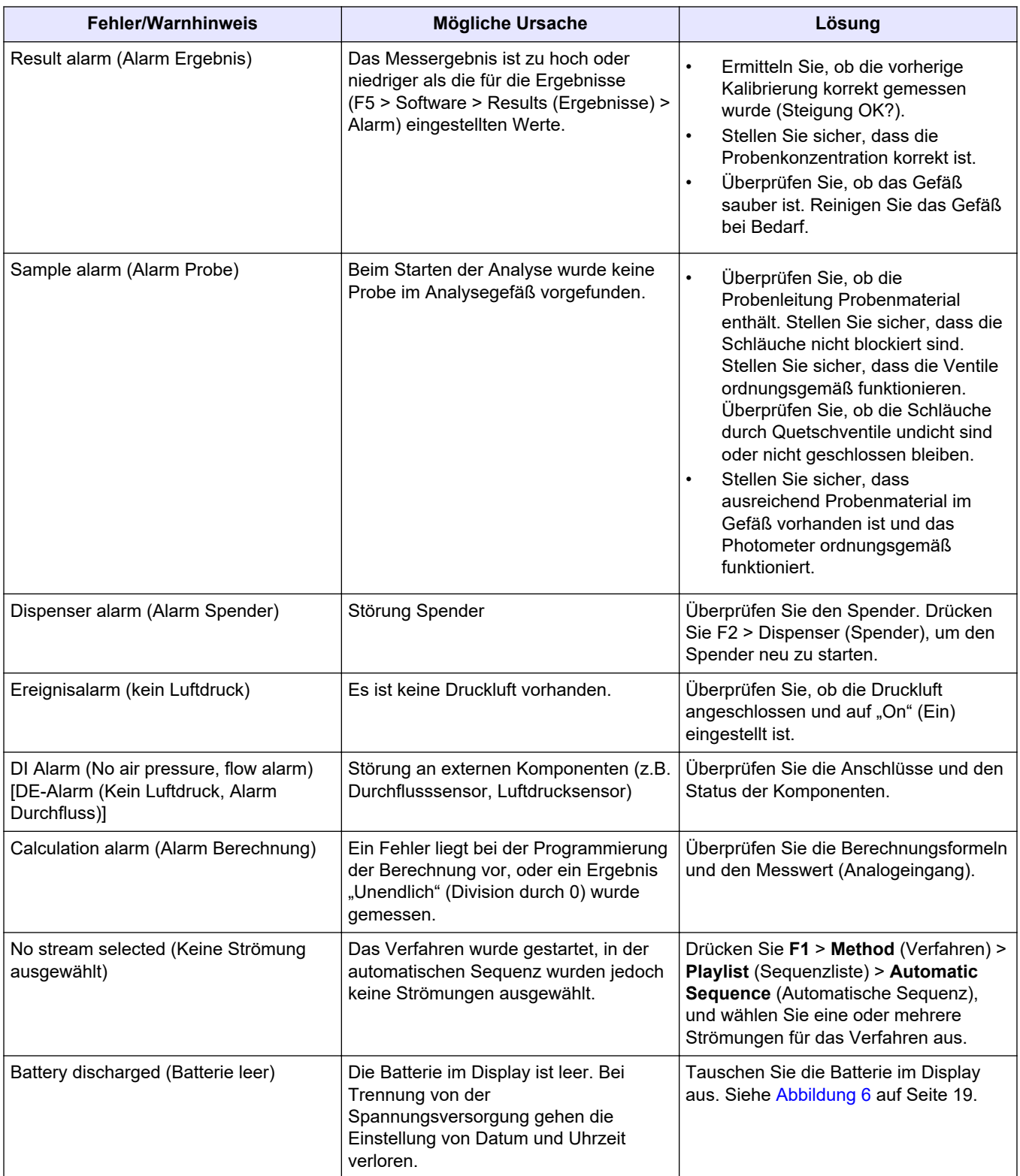

## <span id="page-56-0"></span>**Kapitel 10 Ersatzteile und Zubehör**

# **W A R N U N G**

Verletzungsgefahr. Die Verwendung nicht zugelassener Teile kann zur Verletzung von Personen, zu Schäden am Messgerät oder zu Fehlfunktionen der Ausrüstung führen. Die Ersatzteile in diesem Abschnitt sind vom Hersteller zugelassen.

*Hinweis: Produkt- und Artikelnummern können für einige Verkaufsgebiete abweichen. Wenden Sie sich an die zuständige Vertriebsgesellschaft oder an die auf der Webseite des Unternehmens aufgeführten Kontaktinformationen.*

Ersatzteile und Zubehör finden Sie auf der Website des Herstellers. Nehmen Sie dazu die Teile-Nummer des Analysators zur Hand.

#### **HACH COMPANY World Headquarters**

P.O. Box 389, Loveland, CO 80539-0389 U.S.A. Tel. (970) 669-3050 (800) 227-4224 (U.S.A. only) Fax (970) 669-2932 orders@hach.com www.hach.com

#### **HACH LANGE GMBH**

Willstätterstraße 11 D-40549 Düsseldorf, Germany Tel. +49 (0) 2 11 52 88-320 Fax +49 (0) 2 11 52 88-210 info-de@hach.com www.de.hach.com

#### **HACH LANGE Sàrl** 6, route de Compois

1222 Vésenaz SWITZERLAND Tel. +41 22 594 6400 Fax +41 22 594 6499

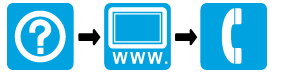

© Hach Company/Hach Lange GmbH, 2018, 2020-2022, 2024. Alle Rechte vorbehalten. Gedruckt in Irland. \*